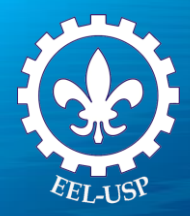

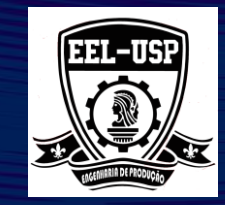

# Engenharia da Qualidade II

**Prof. Dr. Fabrício Maciel Gomes**

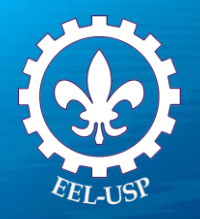

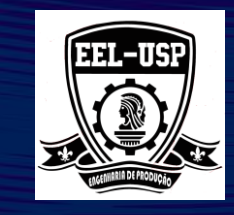

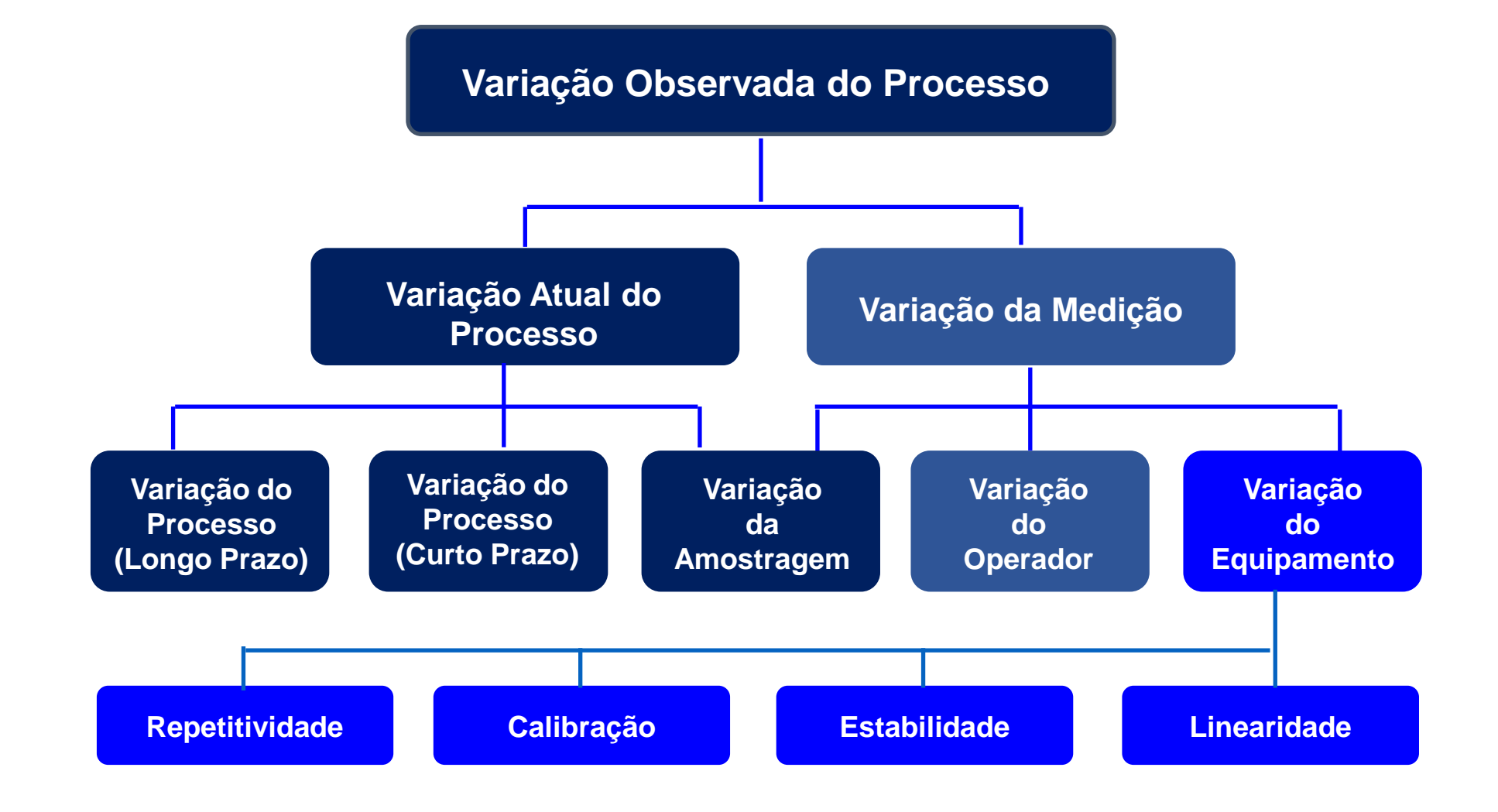

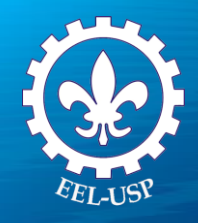

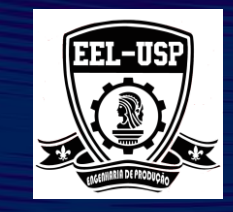

**Do que depende a validade da análise do desempenho dos processos industriais?** 

➢Depende da validade dos dados

**A que se deve a variação de uma medição extraída de um processo?** 

➢Variação das partes/peças ➢Variação natural do processo ➢Variação do SM

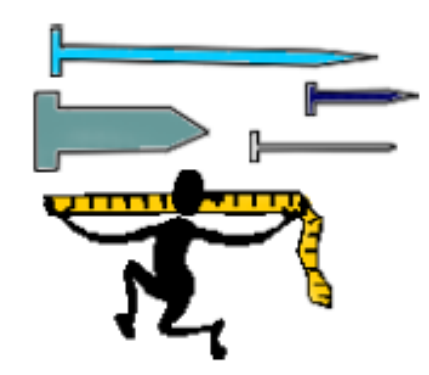

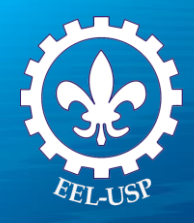

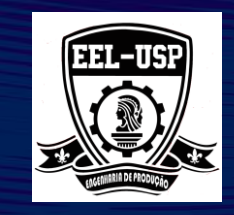

### **A variação do SM pode ser maior que a variação natural do processo ou das parte?**

**De onde pode vir a variação associada ao SM?** 

➢do equipamento de medição (Instrumento + dispositivo + .....) ➢Instalações ➢Treinamento do operador ou técnico ➢Método de medição, etc.

### **O que é analisar a variação associada ao SM?**

➢Avaliar as propriedades do SM assegurando sua adequabilidade para seu uso pretendido

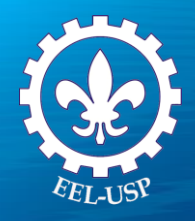

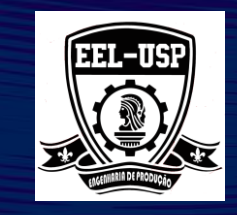

### **TENDÊNCIA DO DISPOSITIVO DE MEDIÇÃO**

### **Tendência do dispositivo de**

**medição** é a diferença entre a média observada das medições e o valor padrão. O valor padrão pode ser determinado pela média de várias medidas, utilizando o dispositivo de medição de melhor exatidão disponível. (Normalmente o Valor padrão é obtido em um equipamento do laboratório metrológico)

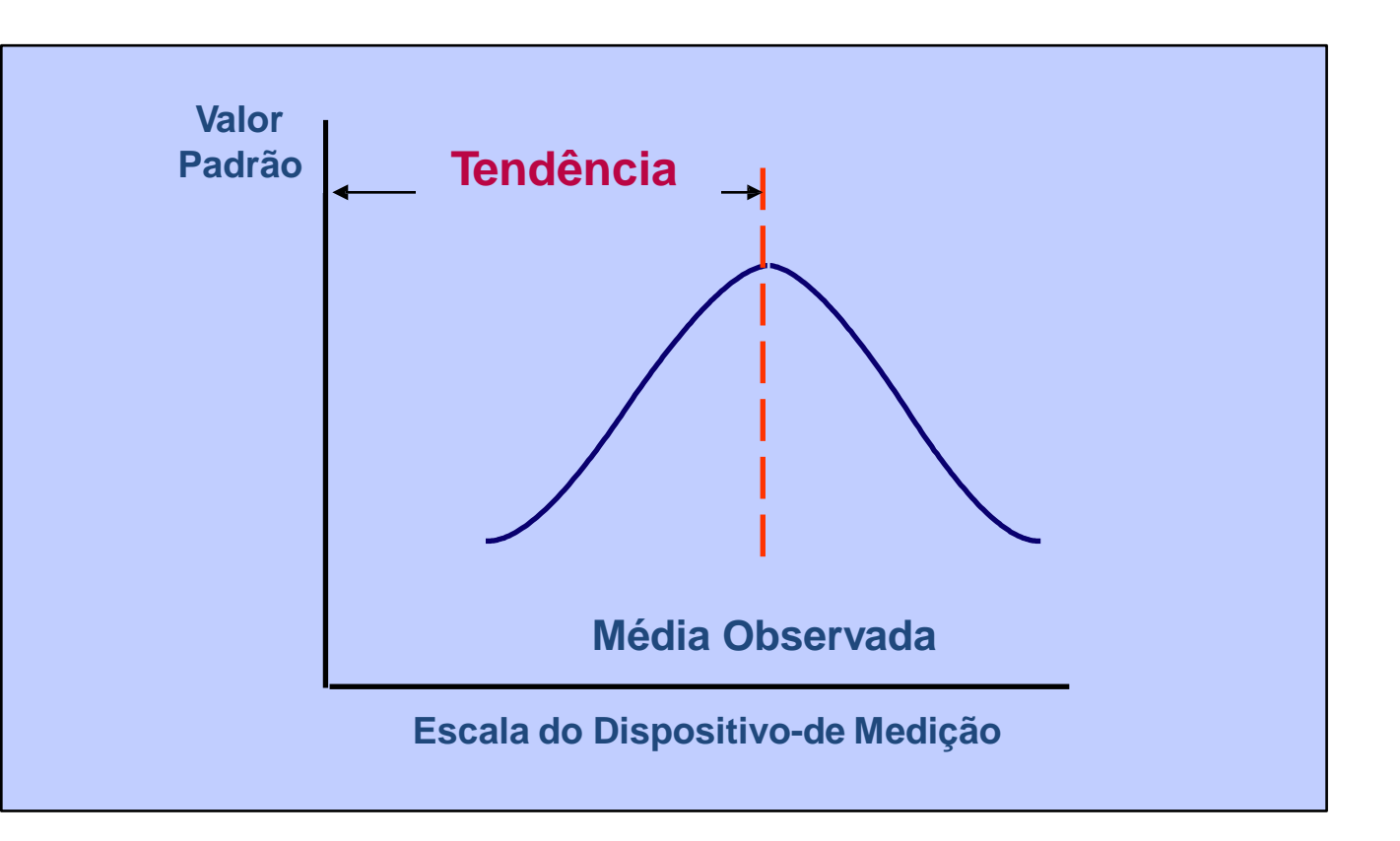

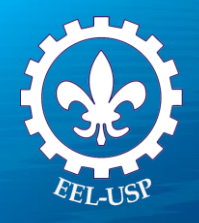

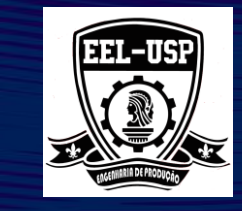

### **LINEARIDADE DO DISPOSITIVO DE MEDIÇÃO**

**Linearidade** do dispositivo de medição, é a diferença entre as tendência, ao longo de uma esperada faixa de operação do dispositivo de medição.

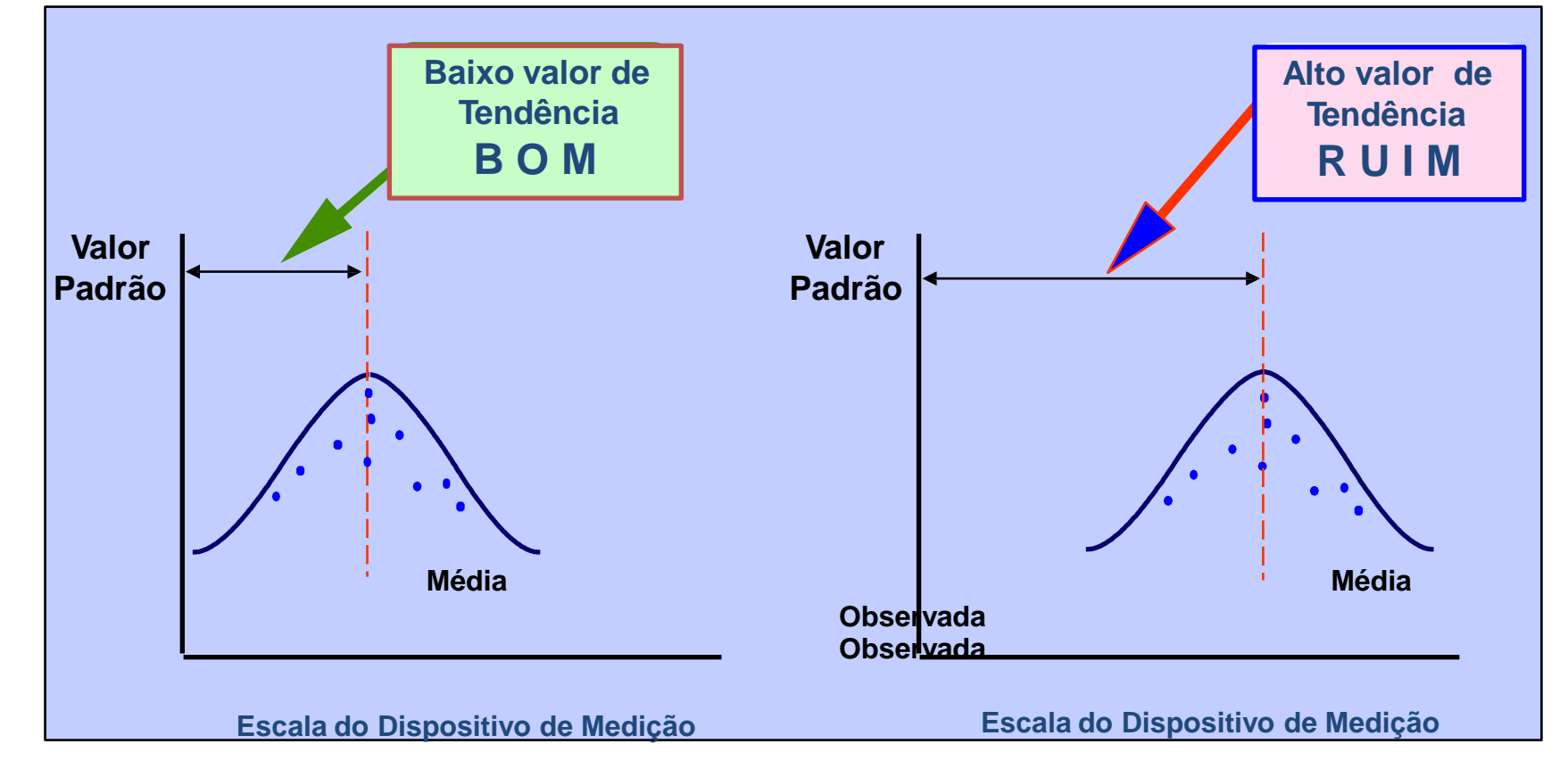

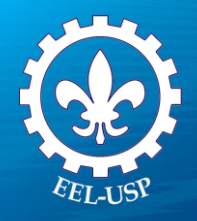

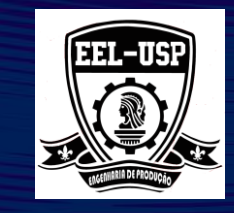

### **REPETITIVIDADE DO DISPOSITIVO DE MEDIÇÃO**

#### **Repetitividade do dispositivo de**

**medição** é a variação na medição obtida com um dispositivo de medição quando usado várias vezes por um mesmo operador medindo características idênticas nas mesmas peças.

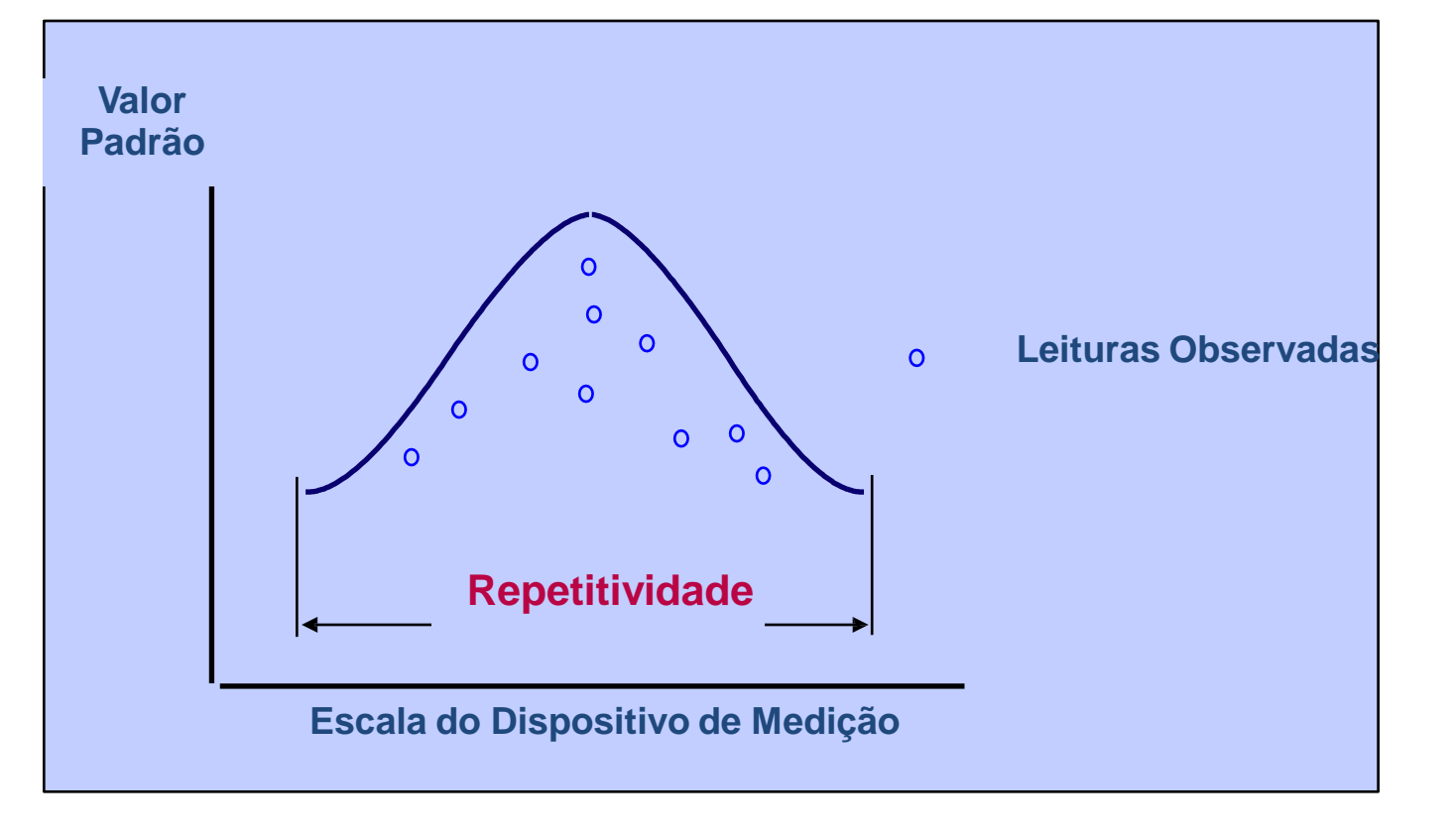

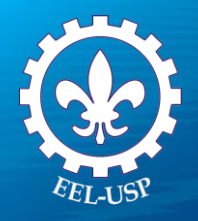

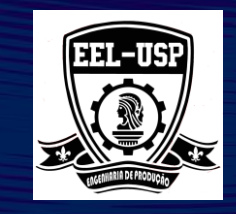

### **REPRODUTIBILIDADE DO DISPOSITIVO DE MEDIÇÃO**

#### **Reprodutibilidade do dispositivo de**

**medição** é a variação da média das medições feitas por diferentes operadores, utilizando o mesmo dispositivo medindo características idênticas nas mesmas peças.

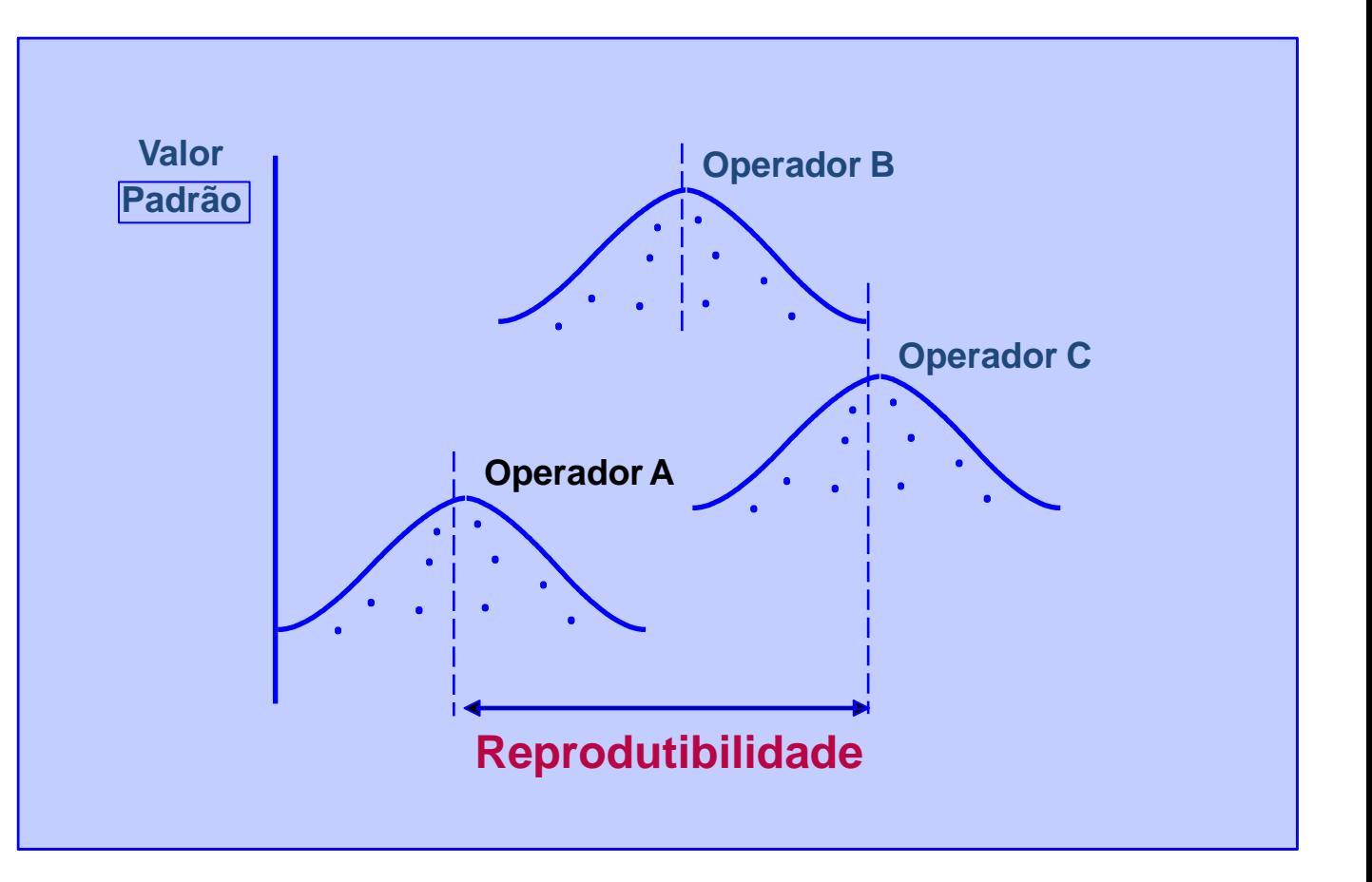

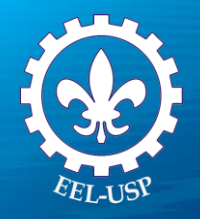

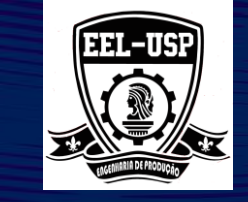

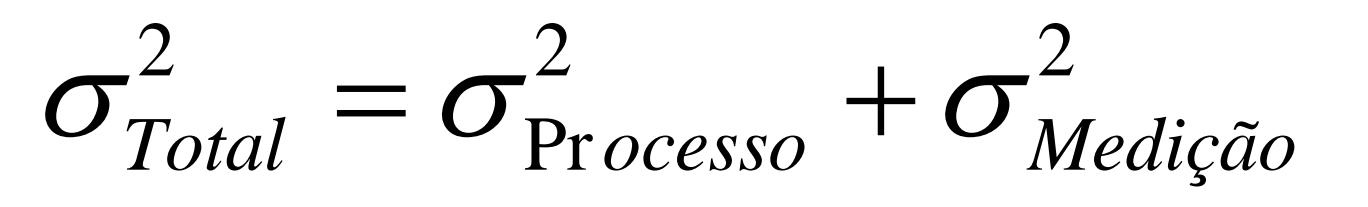

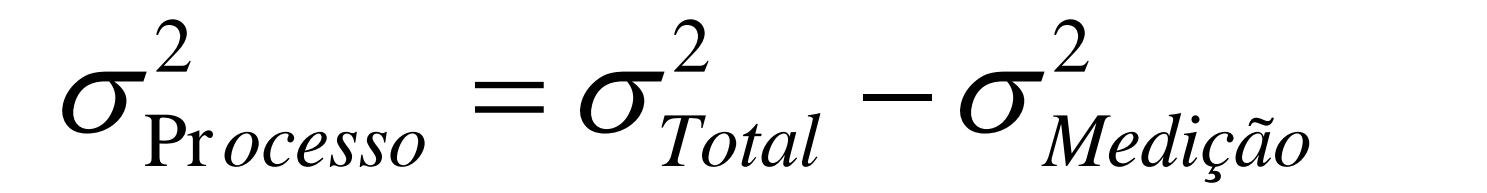

$$
\hat{\sigma}_{total} = \sqrt{\sum_{i=1}^{o} \sum_{j=1}^{n} \sum_{k=1}^{r} (X_{ijk} - \overline{\overline{X}})^2}
$$
\n*onr-1*

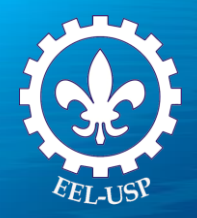

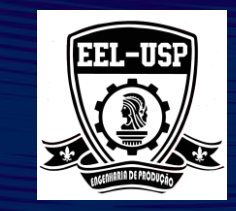

2 2 2 2  $\sigma_{Medic\tilde{a}o} = \sigma_{\text{Re}\,petibilidade} + \sigma_{\text{Re}\,produtiblidade}$ 

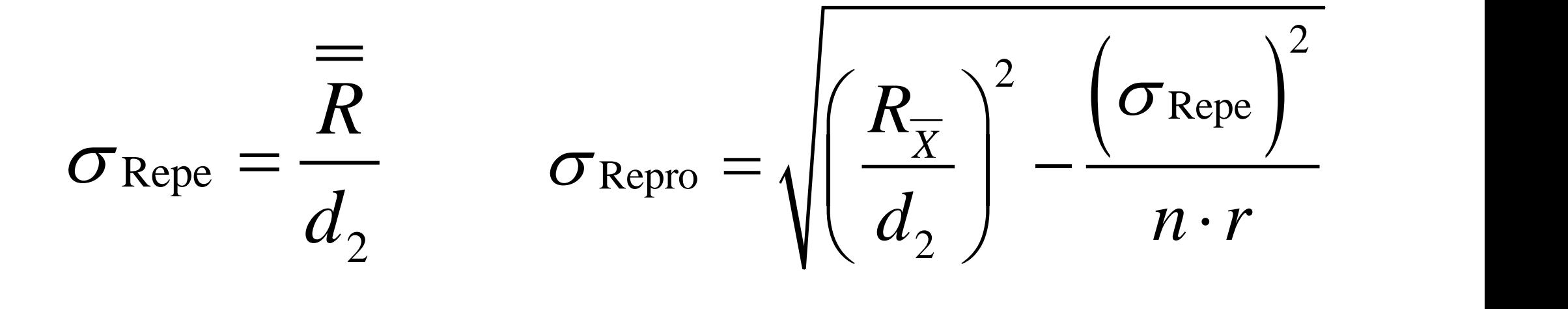

$$
R \& R = 6\hat{\sigma}_{med} = 6\sqrt{\hat{\sigma}_{rep}^2 + \hat{\sigma}_{repro}^2}
$$

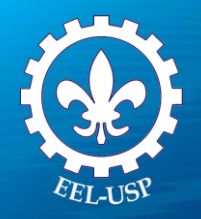

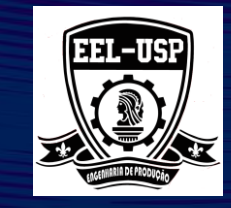

$$
PT = \frac{R \& R}{LSE - LIE} 100
$$

$$
\% R \& R = \frac{R \& R}{6\hat{\sigma}_{total}} 100 \qquad \qquad \hat{\sigma}_{total} = \sqrt{\frac{\sum_{i=1}^{n} \sum_{j=1}^{r} (X_{ijk} - \overline{\overline{X}})^2}{\text{on}r - 1}}
$$

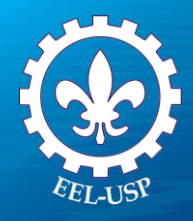

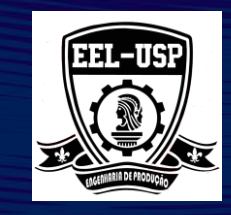

### **Exemplo 1: Diâmetro do Bocal da Bomba de Combustível**

#### **PROPOSTA**

Avaliar como a precisão de um aparelho de medição e do operador afetam a variabilidade do sistema de medição, usando o Gage R&R Study (Crossed).

#### **PROBLEMA**

O elaborador de um bocal para bomba de combustível instalou um novo sistema digital de medição. Especialistas da área desejam determinar o quão eficiente é este sistema.

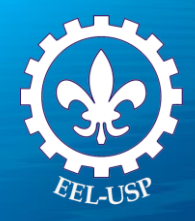

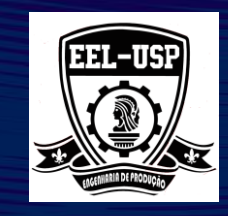

### **DADOS COLETADOS**

9 bocais foram selecionados aleatoriamente ao longo do início de todos processos que podem provocar algum tipo de variação (máquina, tempo, turno, troca de turno) para representar todos os bocais tipicamente produzidos. Os bocais foram numerados para a identificação das medições de cada um deles. O primeiro operador efetuou as medições em ordem completamente aleatória. Então, os nove bocais foram novamente aleatorizados e um segundo operador efetuou novamente as medições dos mesmos bocais. Este processo foi repetido duas vezes para cada operador, totalizando 36 medições.

**NOTA:** Para uma boa análise do sistema de medição e inspeção é importante assegurar que a amostra foi obtida de forma aleatória, bem como que as medições efetuadas por cada operador também ocorreram em ordem completamente aleatória.

A especificação para o diâmetro dos bocais é de: 9012 +/- 4 microns (tolerância de oito microns).

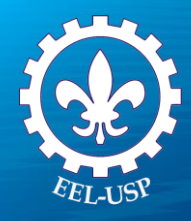

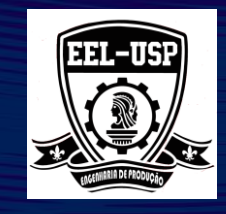

**FERRAMENTAS UTILIZADAS**

Gage R&RStudy (Crossed).

### **ARQUIVO DE DADOS: NOZZLE.MPJ**

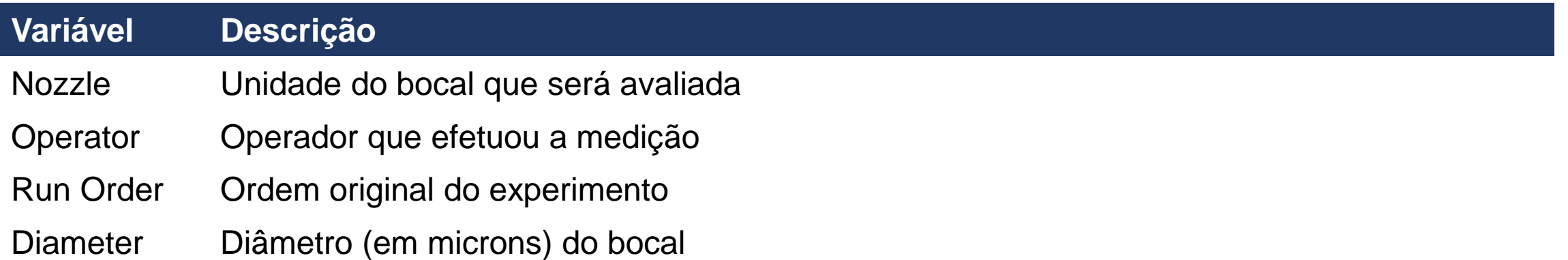

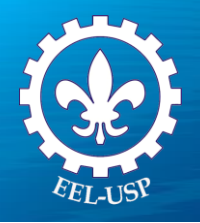

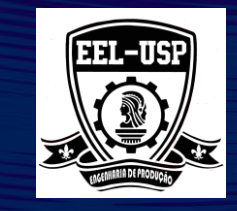

- 1. Abra **Nozzle.MPJ**;
- 2. Selecione **Stat>Quality Tools>Gage Study>Gage R&R Study (Crossed);**
- 3. Complete a caixa de diálogo, como mostra a figura a seguir:

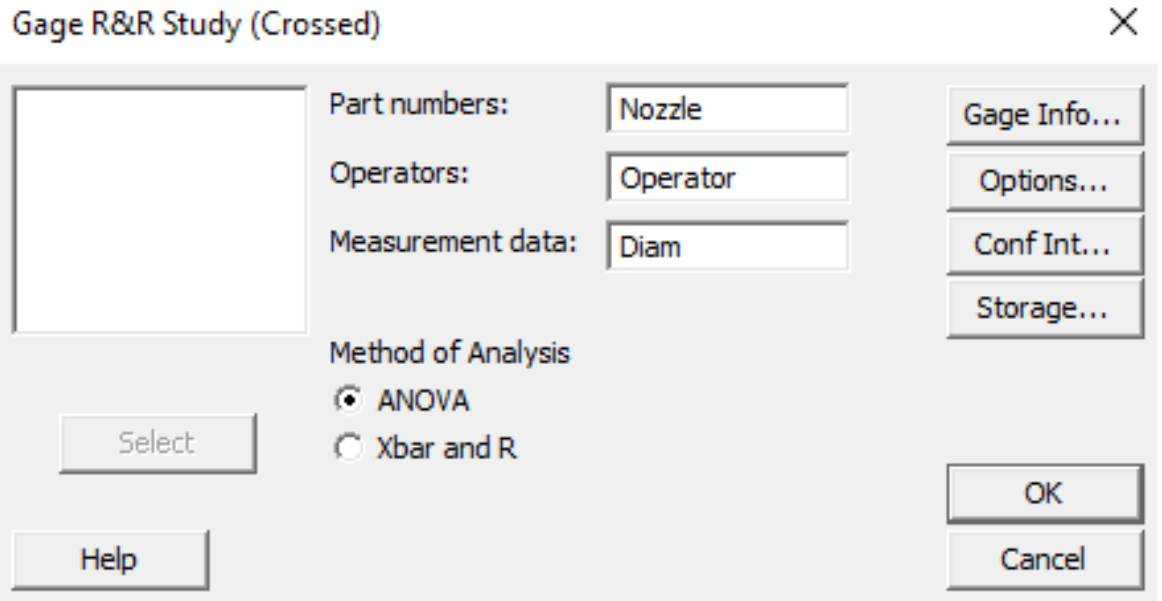

- 4. Clique em **Opitions**;
- 5. Complete a caixa de diálogo, como mostra a figura a seguir:

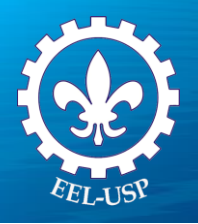

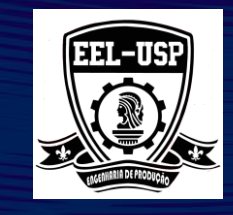

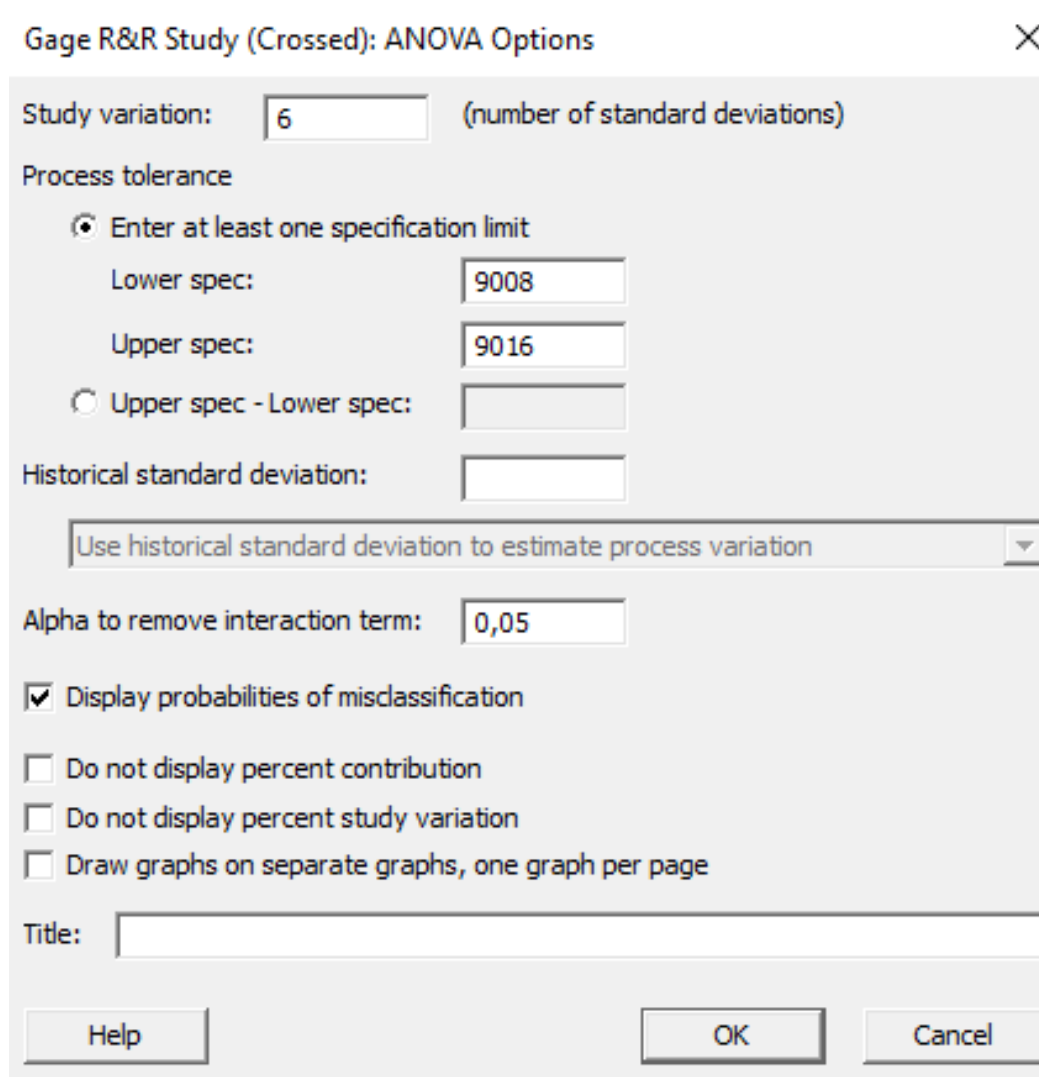

6. Clique em **Ok** em todas as caixas de diálogo .

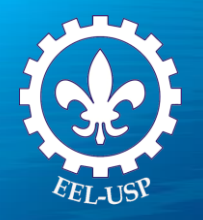

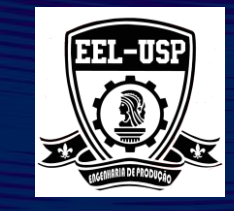

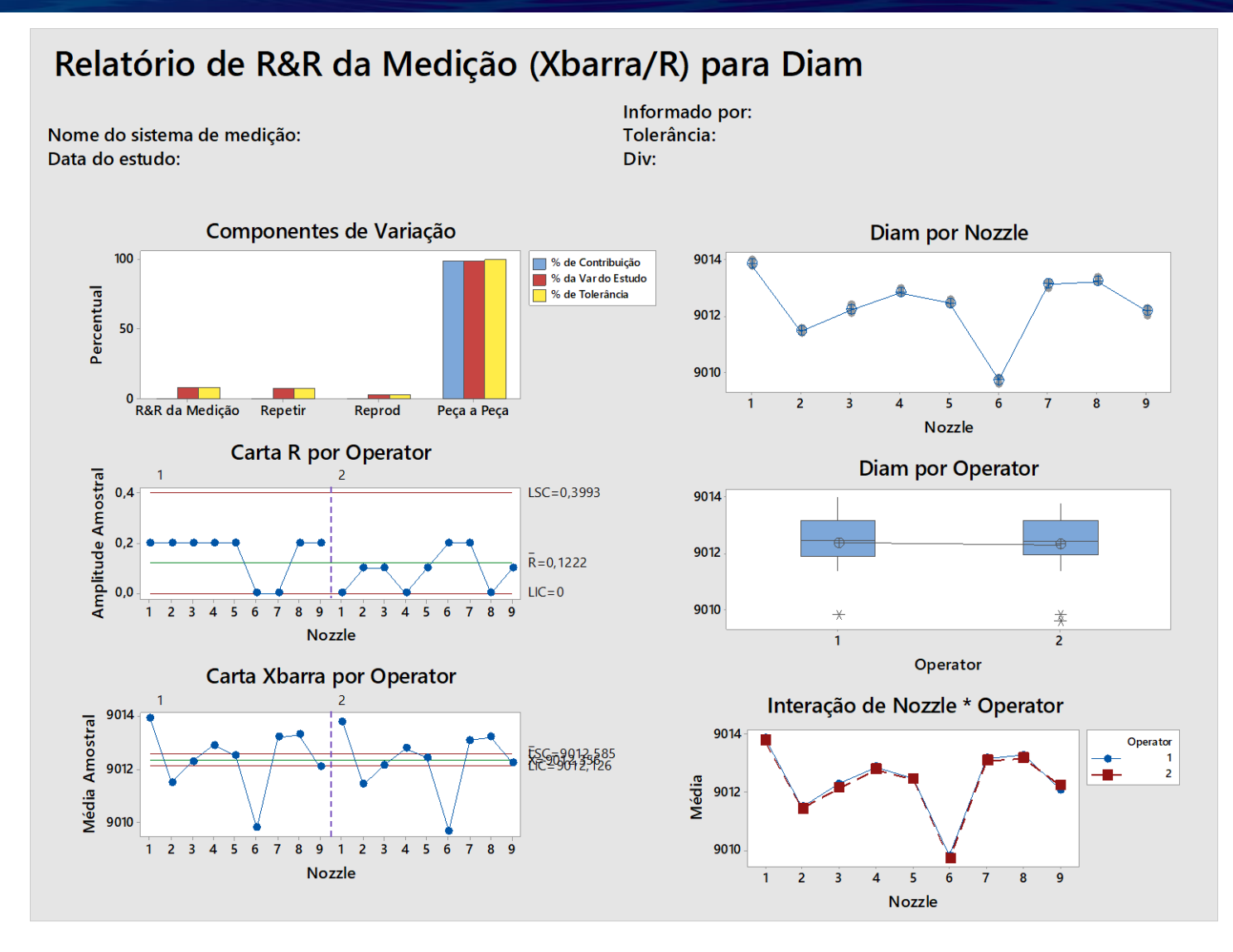

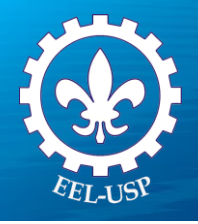

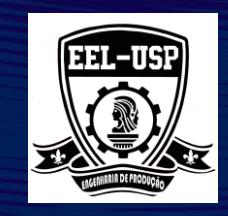

### **COMPONENTES DA VARIAÇÃO**

O gráfico Components of Variation representa graficamente os resultados da tabela Gage R&R. Cada grupo de barras representa uma fonte de variação. Por default, cada grupo deve conter duas barras para representar o %Contribution e o StudyVar. Se o usuãrio informar a tolerância ou o desvio-padrão histórico, barras para o %Tolerance e o %Process também serão emitidos no gráfico.

Em um bom sistema de medição, as maiores barros devem ser relacionados a variação natural existente entre os itens (part-to-part). Se ao invés disso, a maior parte da variação for atribuída ao sistema de medição, faz-se necessário a adoção de medidas corretivas.

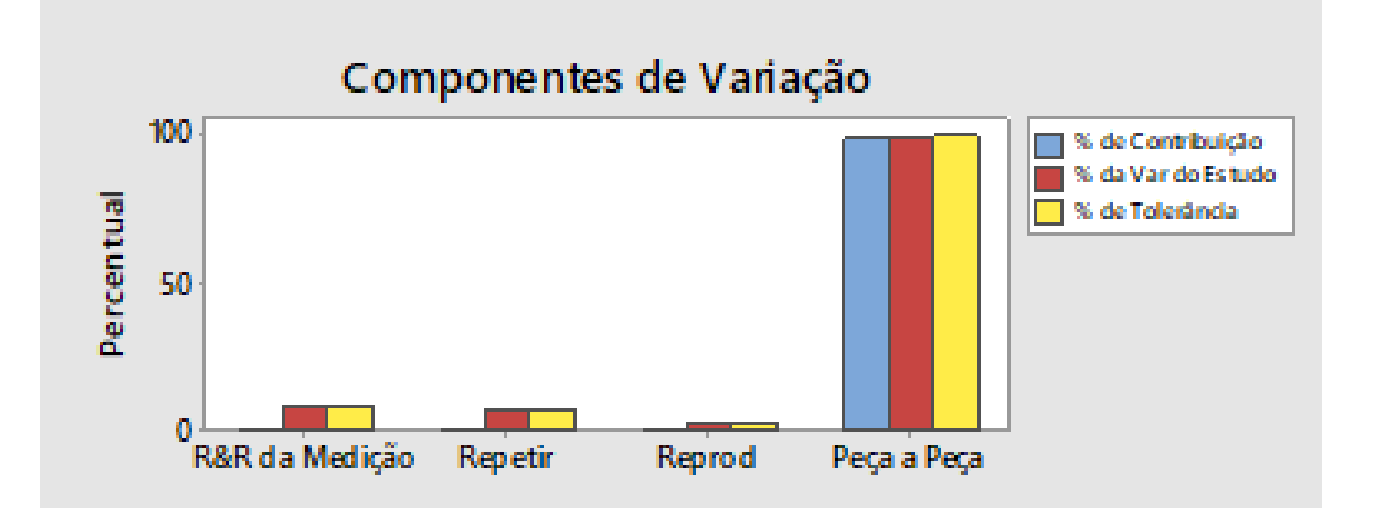

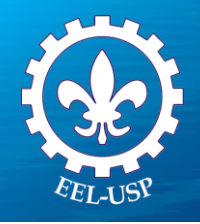

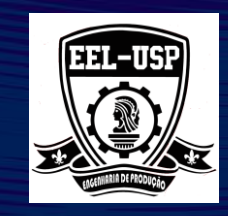

### **A CARTA R**

Se algum ponto da Carta R cair acima do limite superior de controle (UCL), concluímos que este operador tem grande dificuldade em proceder com as medições de um mesmo item com consistência. O cálculo do UCL leva em consideração o número de vezes que o operador mediu o item. Se os operadores estiverem fazendo as medições de forma consistente, essas amplitudes devem ser pequenas em relação aos dados e os pontos plotados na carta devem estar sob controle estatístico.

**NOTA**: A Carta R é emitido pelo MINITAB quando o número de medições para o mesmo item realizadas por cada operador é inferior a nove, caso contrário será

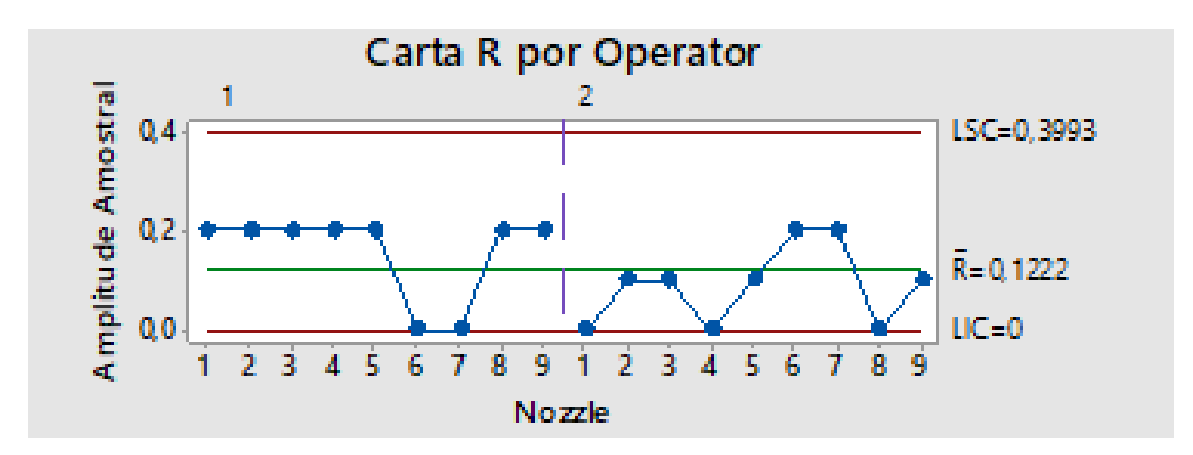

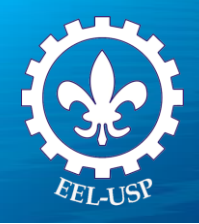

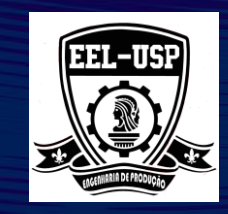

#### **A CARTA Xbar**

Este gráfico deve nos mostrar a falta de controle do processo de medição, pois os itens escolhidos para um estudo Gage R&R devem representar todos os tipos possíveis de itens, e é desejável ter uma baixa variação da repetibilidade se comparada com a variação entre os itens (part-to-part).

A falta de controle estatístico existe quando muitos pontos são observados abaixo ou acima dos limites de controle. No exemplo, observamos pontos fora dos limites de controle, o que indica que a variação item-a-item é muito maior que a variação causada pelo sistema de medição. Em outras palavras, na análise do sistema de medição desejamos que a Carta Xbar esteia fora de controle estatístico.

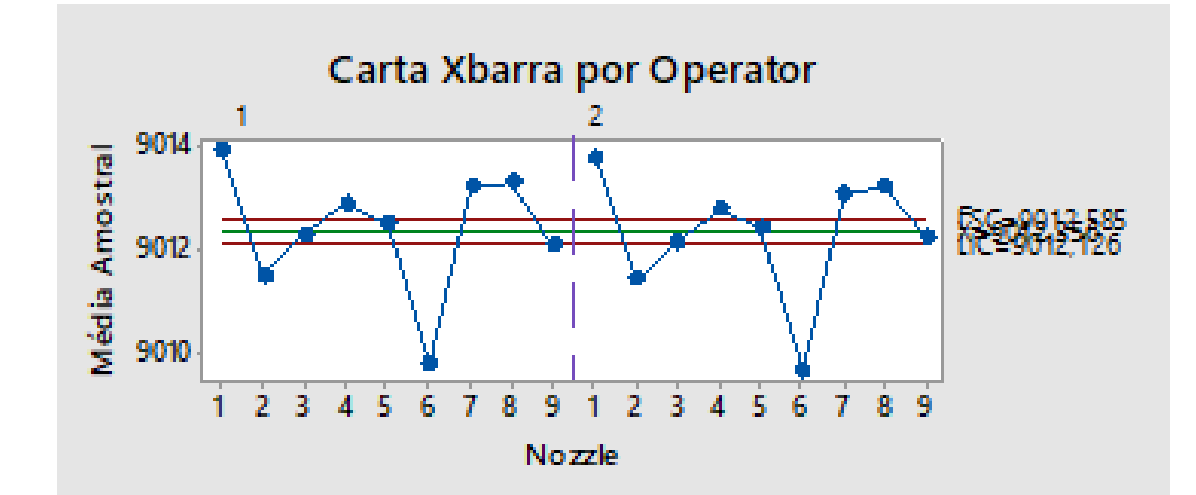

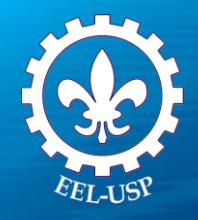

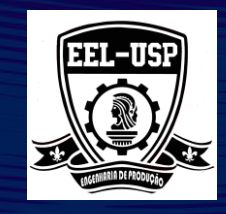

### **ANÁLISE DA INTERAÇÃO (OPERADOR - ITEM)**

O gráfico **Operator Nozzle Interaction** exibe as médias das medições tomadas por cada operador para cada item. Cada linha que conecta as médias para um único operador. Idealmente, as linha e os pontos devem ser coincidentes.

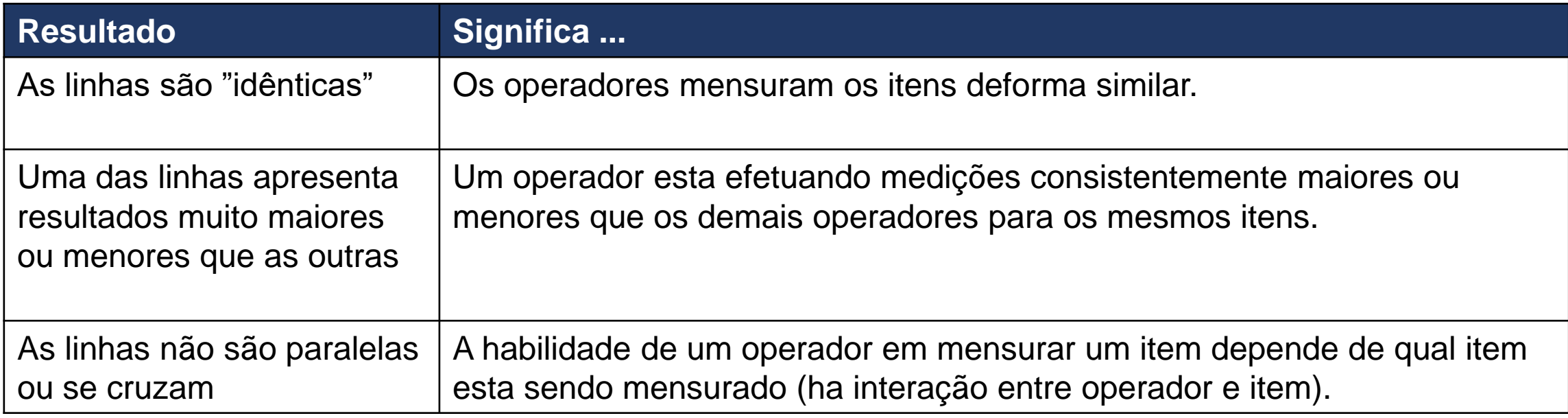

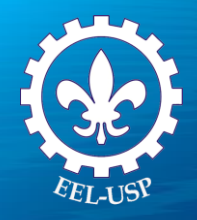

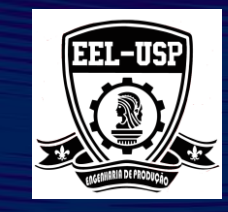

No exemplo, observamos que as linhas estão próximas umas das outras, e as diferenças entre os itens são claras. Os operadores parecem estar medindo os itens de forma similar.

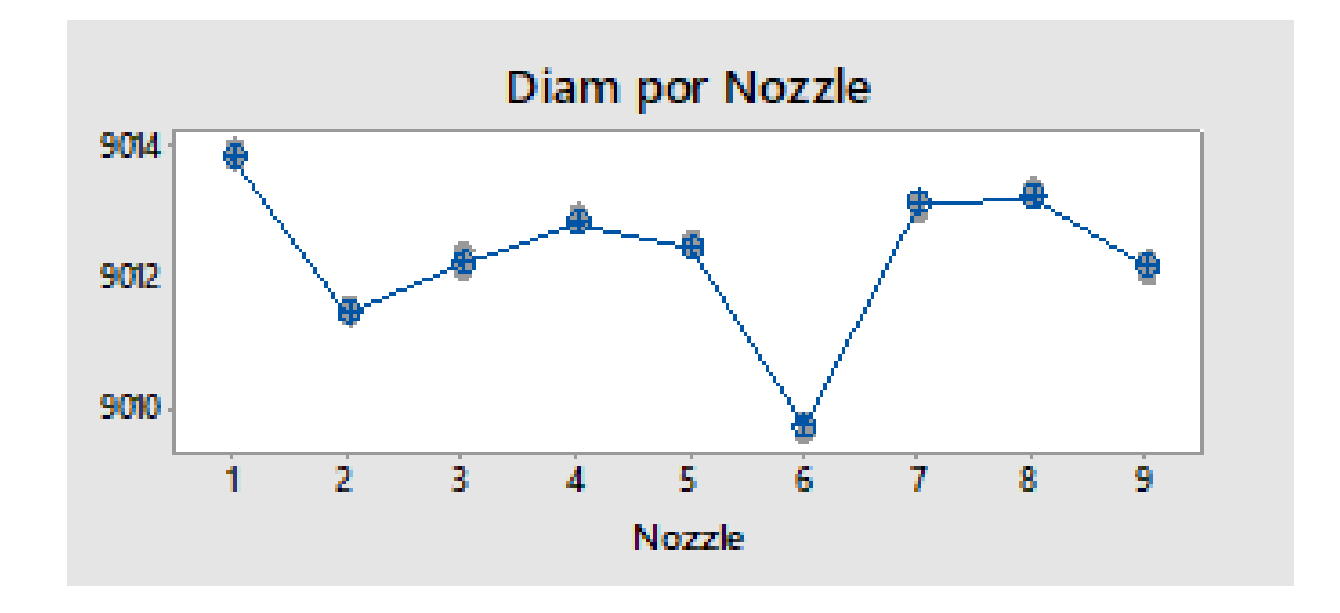

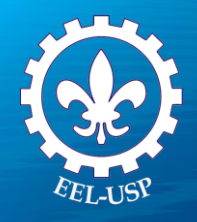

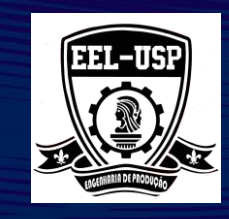

### **ANÁLISE DAS MEDIÇÕES POR OPERADOR**

O gráfico **Diam by Operator** pode nos ajudar a determinar se as medições e a variabilidade são consistentes entre os operadores.

Esse gráfico mostra todas as medições tomadas no estudo estratificadas por operador. Os pontos representam as medições; os círculos pretos representam as médias. A linha conecta as médias das medições para cada operador.

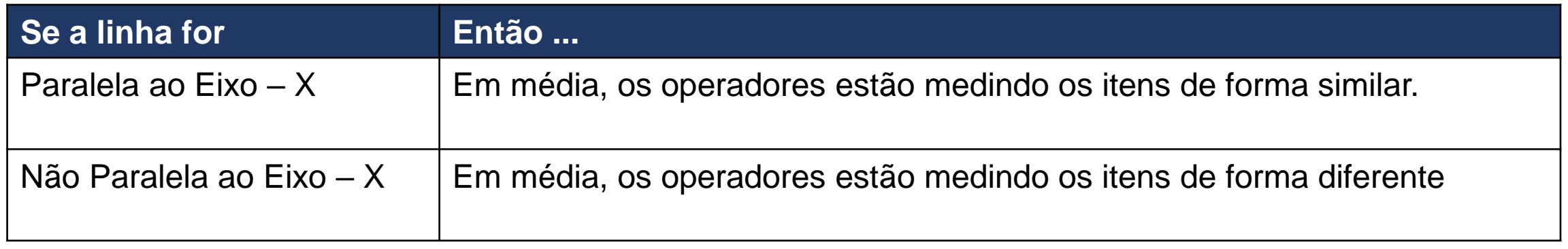

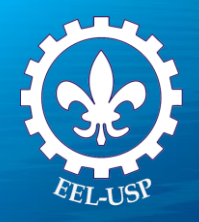

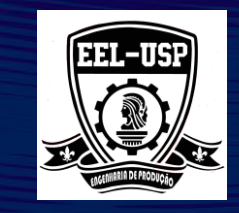

Também podemos usar esse gráfico para avaliar se a variabilidade geral nos medições dos itens para cada operador é a mesma:

- ➢ A distribuição das medições efetuados ocorre de maneira similar entre os operadores?
- ➢ Um operador apresenta maior variação nos medições em comparação com os outros?

No exemplo, observamos que os operadores procederam com as medições de maneira semelhante tanto na média, quanto na variação dos itens.

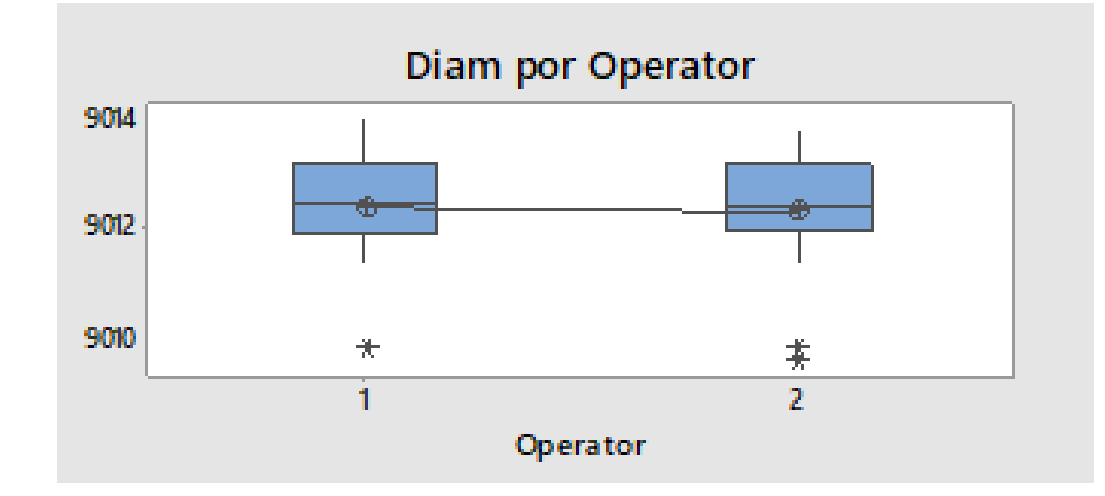

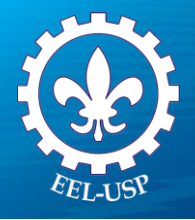

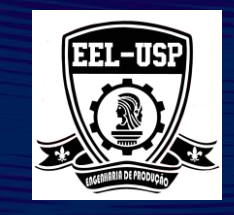

### **ANÁLISE DAS MEDIÇÓES DE ACORDO COM O ITEM**

O gráfico **Diam by Nozzle** mostra todas as medições tomadas no estudo, estratificas pelos itens. As medições estão representados pelos círculos vazios,- as médias pelos círculos preenchidos. A linha conecta as medições médias de cada item.

Idealmente:

- ➢ Múltiplas medições para o mesmo item têm pouca variação (os círculos vazios para cada item estarão bem próximos).
- ➢ As médias irão variar o suficiente para que as diferenças entre os diferentes itens esteiam claras.

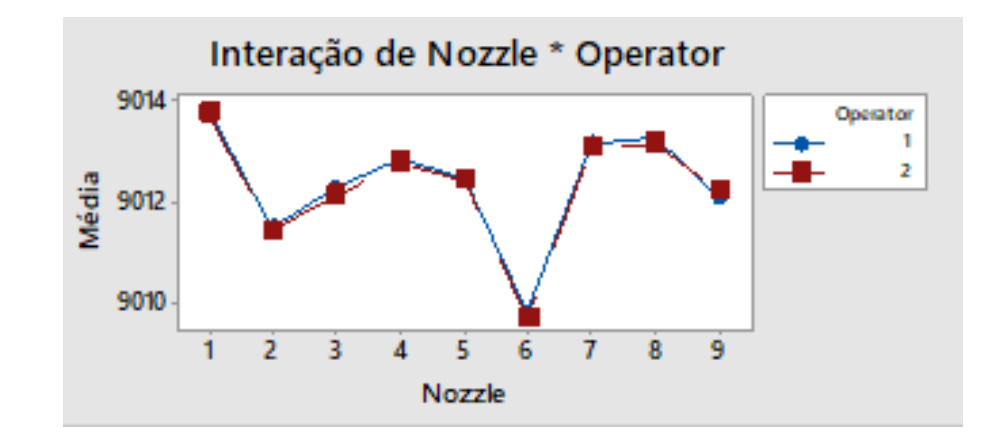

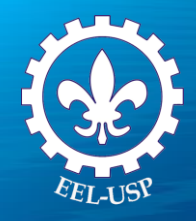

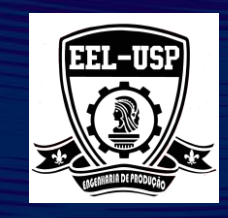

### **TABELA DE ANALISE DE VARIANCIA**

O MlINITAB usa a metodologia de Análise de Variância (ANOVA) para calcular a variância dos componentes, que é usada para estimar o percentual de variação devido ao sistema de medição. O percentual de variação é emitido na tabela Gage R&R.

A tabela Two-WayANOVA para duas fontes de variação inclui o termo para a fonte de variação do item (Nozzle), operador (Operator) e da interação entre item e o operador (Nozzle \* Operator).

Se o P-Value (P-Valor) para a interação for maior ou igual a 0,25, o MlINITAB gera uma segunda tabela de ANOVA, omitindo o termo de interação do modelo. Para alterar o default do MINITAB, que assume uma taxa para o erro tipo I igual a 0,25, clique em Options e entre com o novo valor (por exemplo: 0,3).

Neste exemplo, o P-Valor para Nozzle\*Operator é 0,707. Portanto, o MlINITAB removeu o termo de interação do modelo e gerou uma segunda tabela de ANOVA.

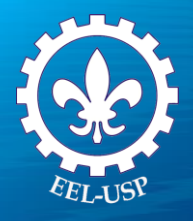

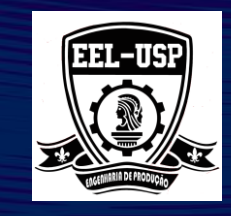

#### Two-Way ANOVA Table With Interaction

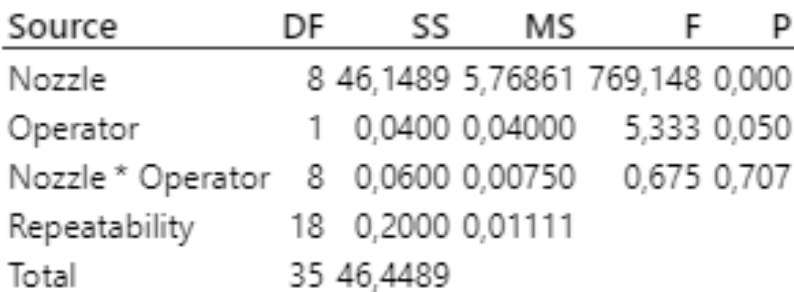

 $\alpha$  to remove interaction term = 0,05

### **Gage Evaluation**

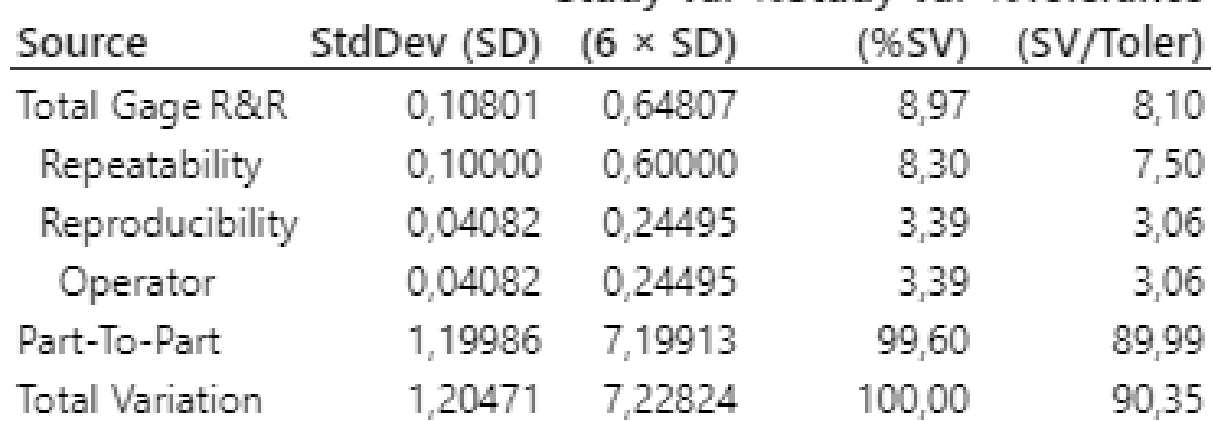

Study Var %Study Var %Tolerance

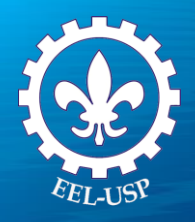

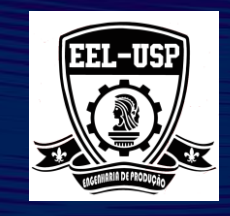

### CONSIDERAÇÕES ADICIONAIS

A seguir apresentamos o guia da AIAG para um sistema de medição aceitável.

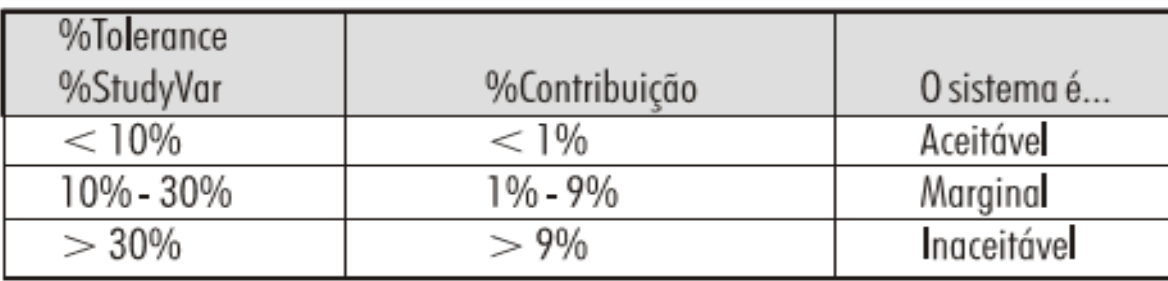

Resultados desejáveis de serem observados na análise gráfica para estudo da variação do sistema de medição:

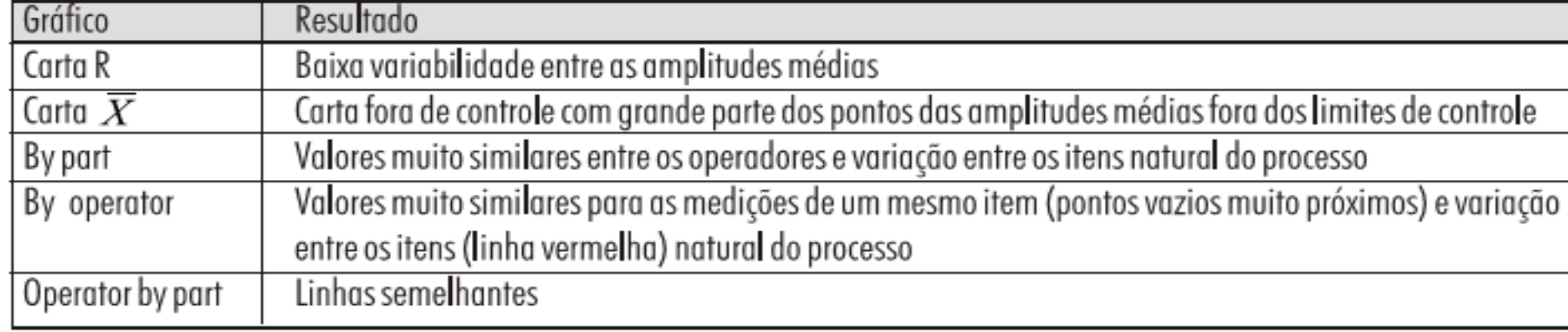

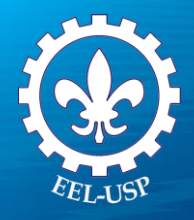

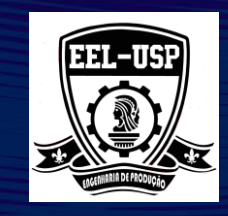

### **Exemplo 2: Espessura do Stillcord**

#### **PROPOSTA**

Identificar problemas no sistema de medição, usando o Estudo Cruzado da Medição R&R (Gage R&R Study) e um Gráfico de Colunas Emparelhadas.

#### **PROBLEMA**

Um produtor de pneus de bicicletas BMX está avaliando o sistema de medição utilizado para mensurar a espessura do stillcord. O stillcord é introduzido no interior dos pneus para protegê-lo de perfurações. A tolerância para a espessura do stillcord é de 0,05 mm. O desvio padrão do processo é de 0,078 mm.

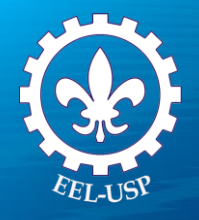

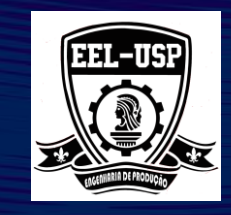

### **DADOS COLETADOS**

Uma amostra aleatório de 10 stillcords foi extraído do processo de produção para este estudo. Os itens foram mensurados por três operadores diferentes, e cada operador mensurou o mesmo item duas vezes, totalizando em 60 leituras. Os itens foram fornecidos para cada operador em ordem aleatória.

### **FERRAMENTAS UTILIZADAS**

- ➢ Gage R&R Study (Crossed).
- Gage Run Chart

### **ARQUIVO DE DADOS: RIMSTRIRMPJ**

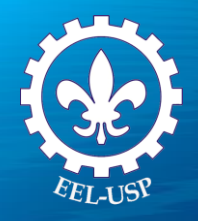

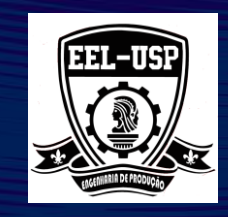

### **TOLERÂNCIA**

A tolerância para a espessura dos itens e de 0,5mm. Entre com o valor da tolerância para comparar a variação do sistema de medição com as especificações do cliente (USL- LSL = Tolerance).

### **VARIAÇÃO HISTÓRICA DO PROCESSO**

Se forçarmos a obtenção de uma amostra que reflita a variação típica do processo, a variação part-to-part estimada para o processo poderá não refletir a variação natural do processo, retornando valores superestimados ou subestimados devido a amostra ter sido obtida com vício. Como resultado, seu sistema poderá aparentar ser melhor (ou pior) do que realmente o é.

Neste caso, o estimação da variação histórica do processo nos é bastante Útil. Com ela, o MINITAB calcula o %Process que compara a variação do sistema de medição com a variação histórica do processo.

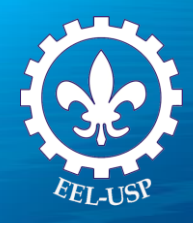

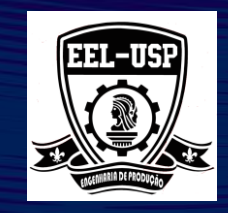

### **GAGE R&RSTUDY (CROSSED)**

- 1. Abra o arquivo **Rimstrip.MPJ**
- 2. Escolha **Stat > Quality Tools > Gage Study > Gage R&RStudy (Crossed);**
- 3. Complete a caixa de dialogo, como mostramos ao lado:
- 4. Clique em **Options**;
- 5. Em **Upper spec - Lower spec**, digite 0,5;
- 6. Em **Historical standard deviation**, digite 0,078,-
- 7. Clique em **OK** em todas as caixas de diálogo.

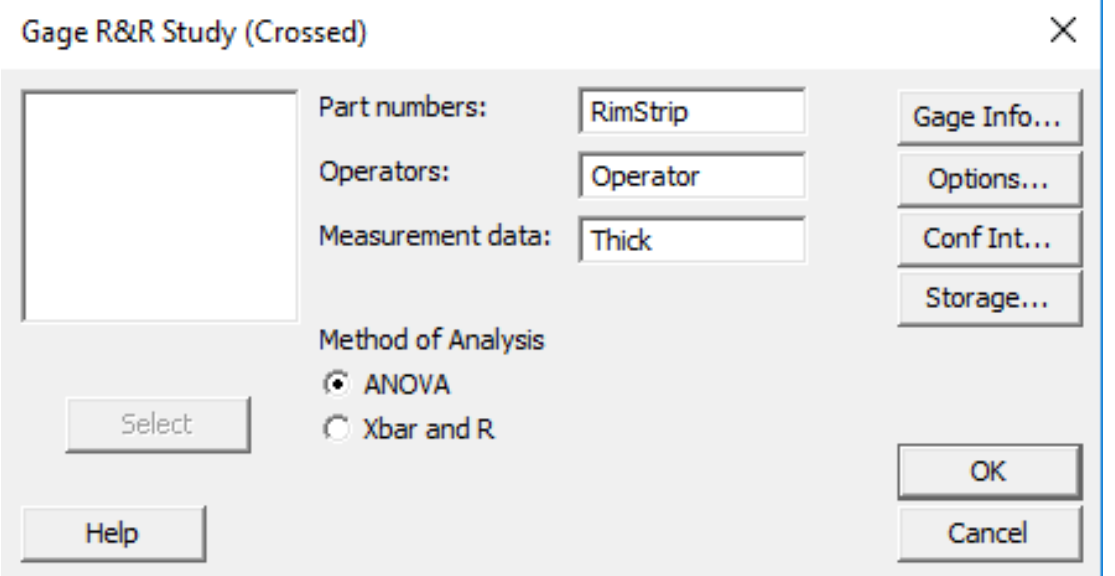

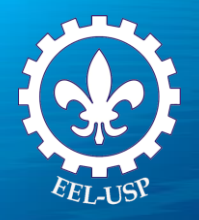

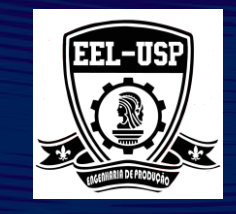

Gage R&R (ANOVA) Report for Thick

Gage name: Date of study: Reported by: **Tolerance:** Misc:

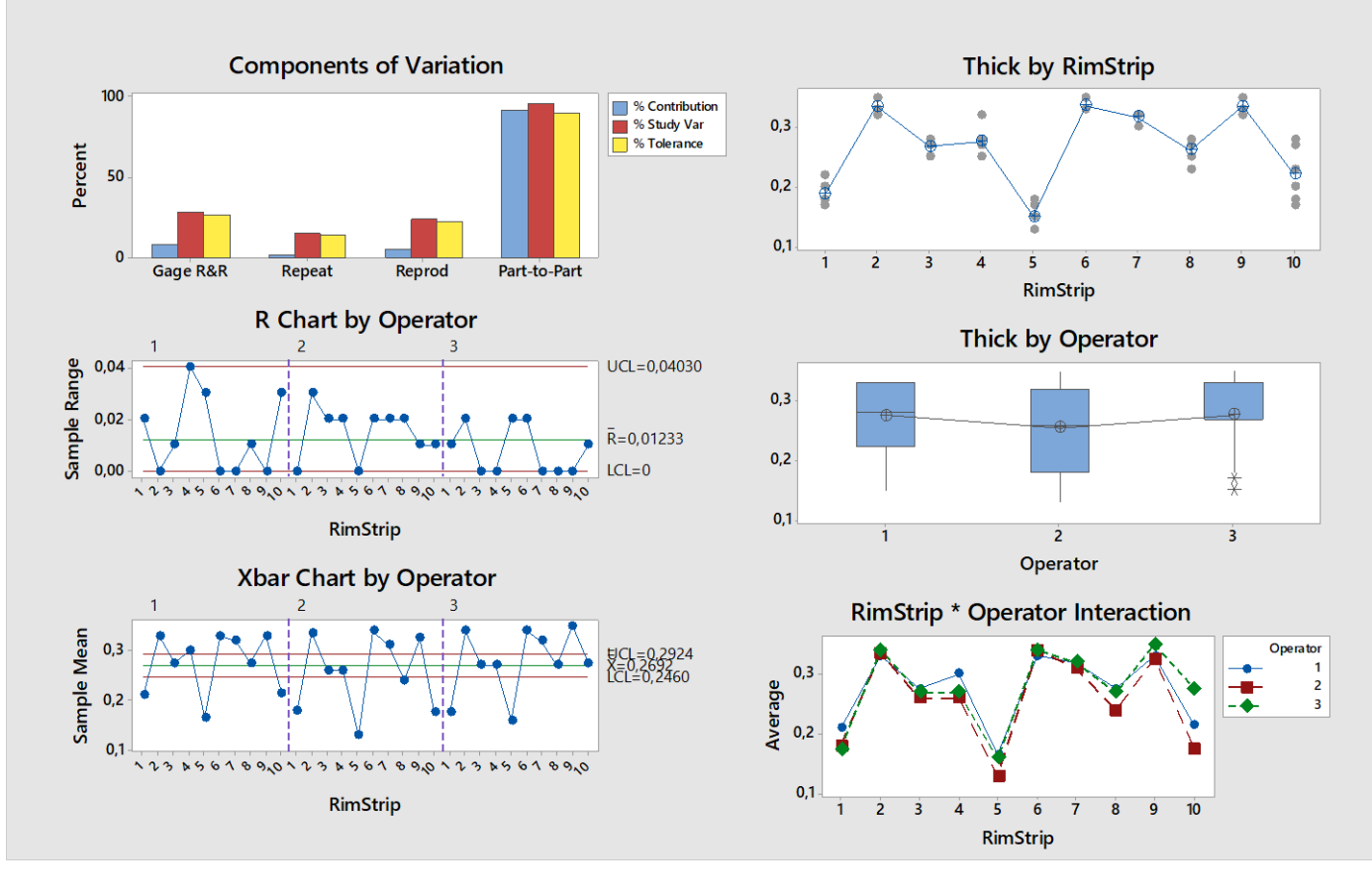

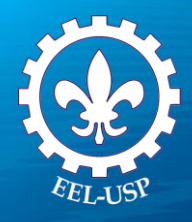

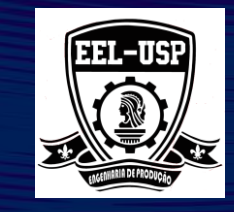

### Two-Way ANOVA Table With Interaction

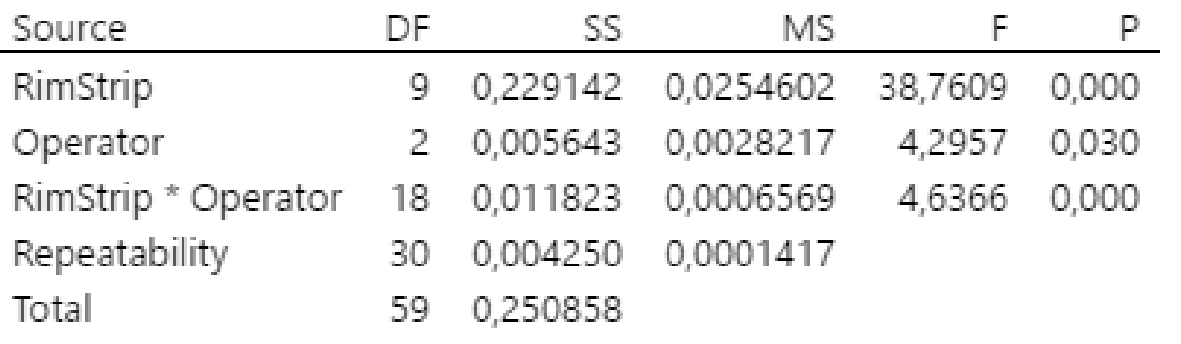

 $\alpha$  to remove interaction term = 0,05

#### **Variance Components**

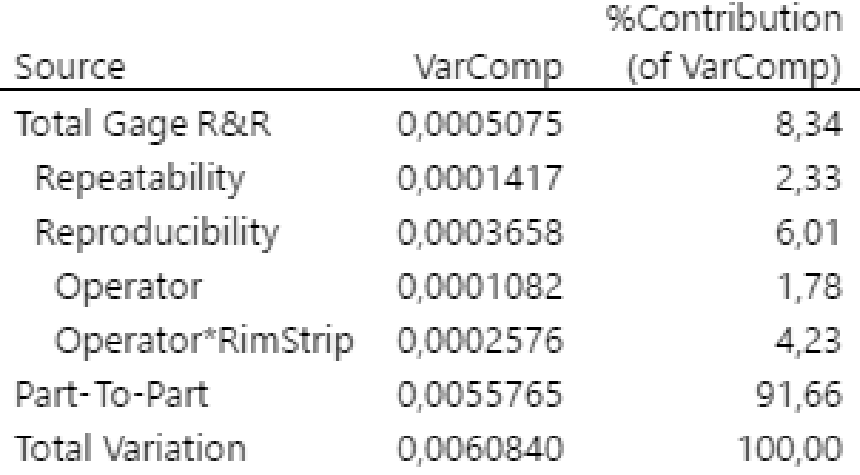

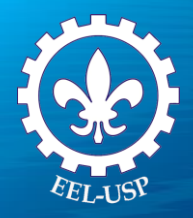

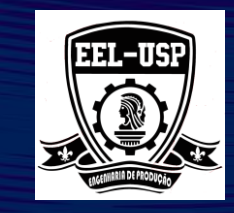

#### **Gage Evaluation**

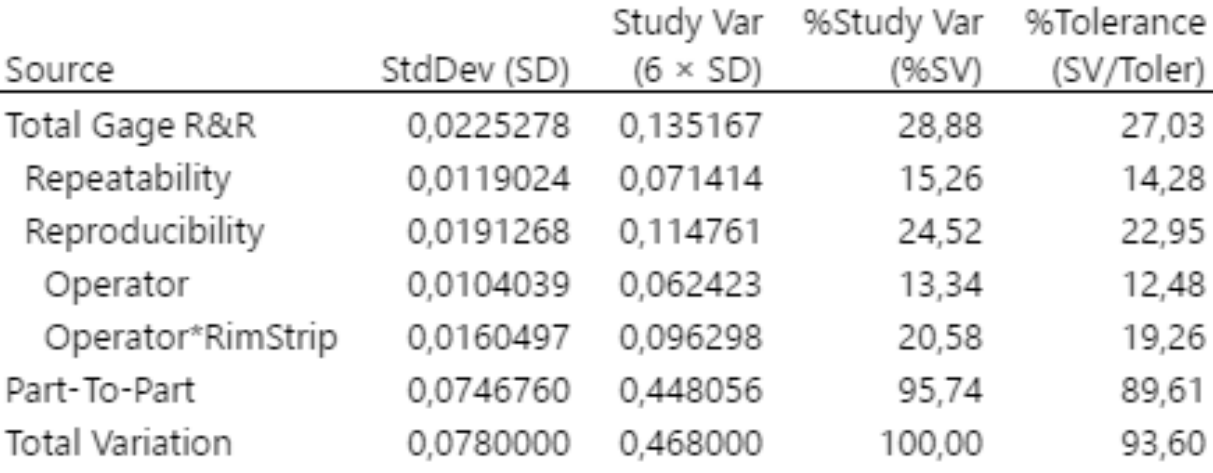

Historical standard deviation is used to calculate some values for StdDev, Study Var, and %Study Var.

Values for %Process are not displayed because they are identical to values for %Study Var.

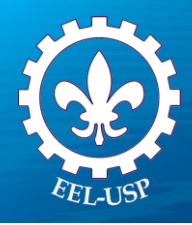

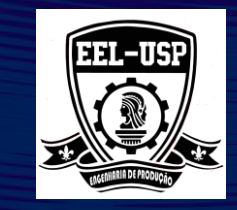

### **GAGE RUN CHART**

#### 1, Escolha **Stat > Quality Tools > Gage Study > Gage Run Chart,**

2 . Complete a caixa de diálogo, como mostramos abaixo:

3. Clique em OK.

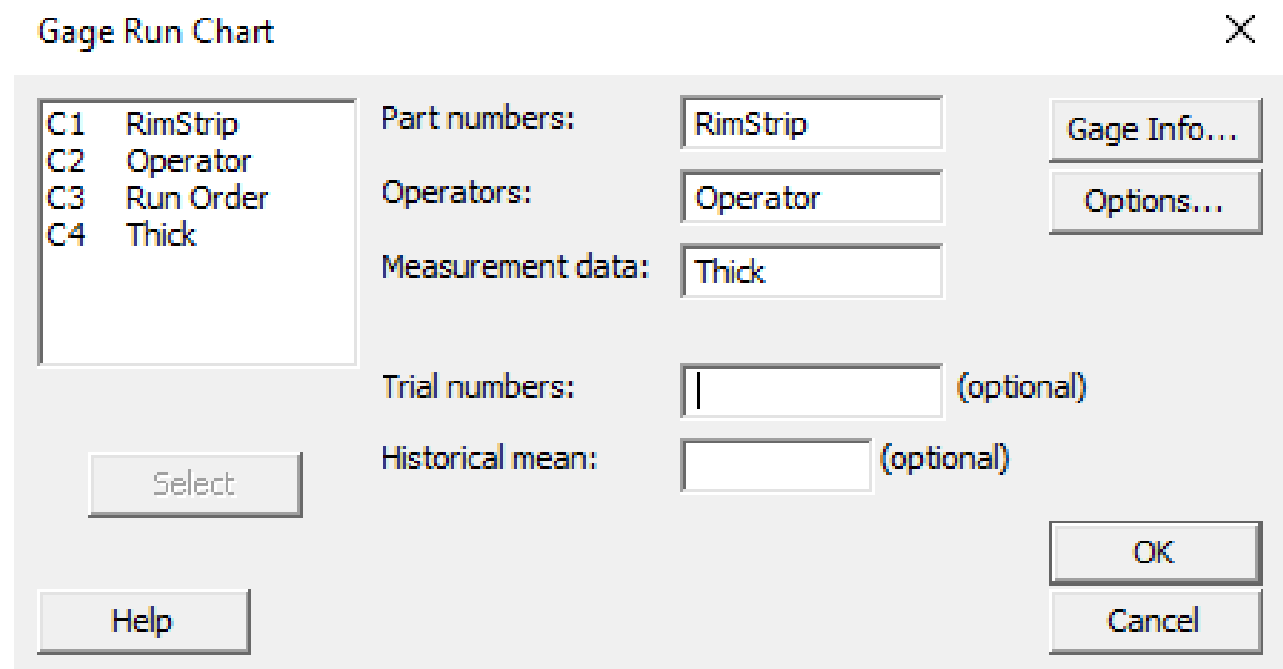

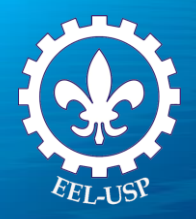

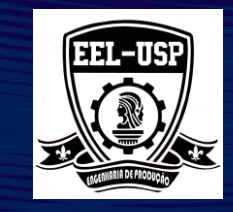

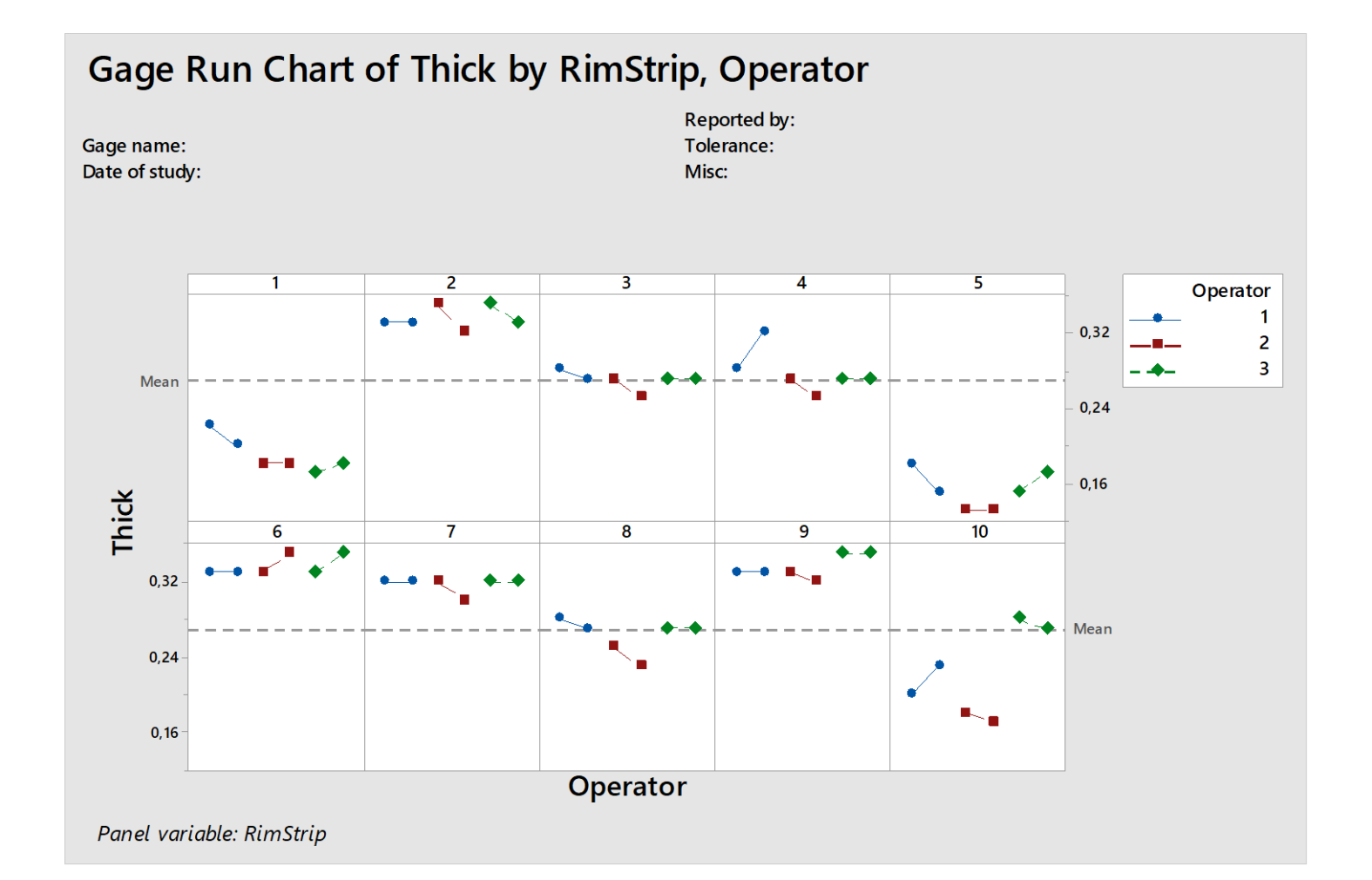

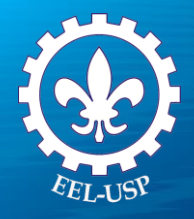

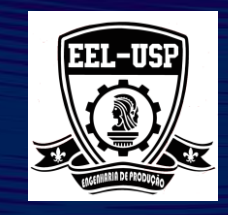

### **Exemplo 3: Resistência do componente cerâmico**

#### **PROPOSTA**

Identificar possíveis problemas no sistema de medição, usando o Estudo Cruzado da Medição R&R (Gage R&R Study).

#### **PROBLEMA**

Uma empresa 'produz artefatos cerâmicos que tem como principal característica da qualidade sua resistência ao impacto. A empresa deseja estabelecer se o sistema de medição atual é adequado ou não.

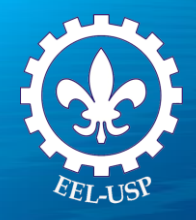

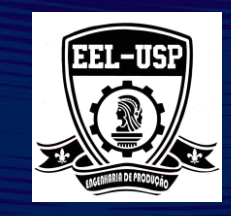

### **DADOS COLETADOS**

Um engenheiro seleciona aleatoriamente 30 amostras que representam a faixa esperada de variação do processo e dá 10 amostras aleatórias a 3 operadores selecionados aleatoriamente. Os 3 operadores medem a temperatura das 10 amostras diferentes duas vezes, totalizando 60 medições. Cada peça (amostra) é exclusiva para o operador, dois operadores não mediram a mesma peça.

#### **FERRAMENTAS UTILIZADAS**

➢ Gage R&R Study (Nested).

**ARQUIVO DE DADOS: Componente Cerâmico.MPJ**

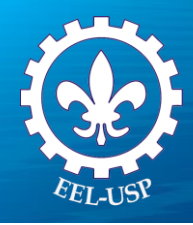

Gage R&R Study (Nested)

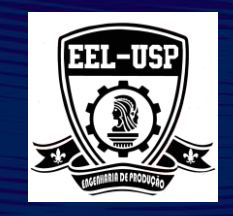

 $\times$ 

### **GAGE R&RSTUDY (CROSSED)**

- 1. Abra o arquivo **Componente Ceramico.MPJ**
- 2. Escolha **Stat > Quality Tools > Gage Study > Gage R&RStudy (Nested);**
- 3. Complete a caixa de dialogo, como mostramos ao lado:
- 4. Clique em **OK** em todas as caixas de diálogo.

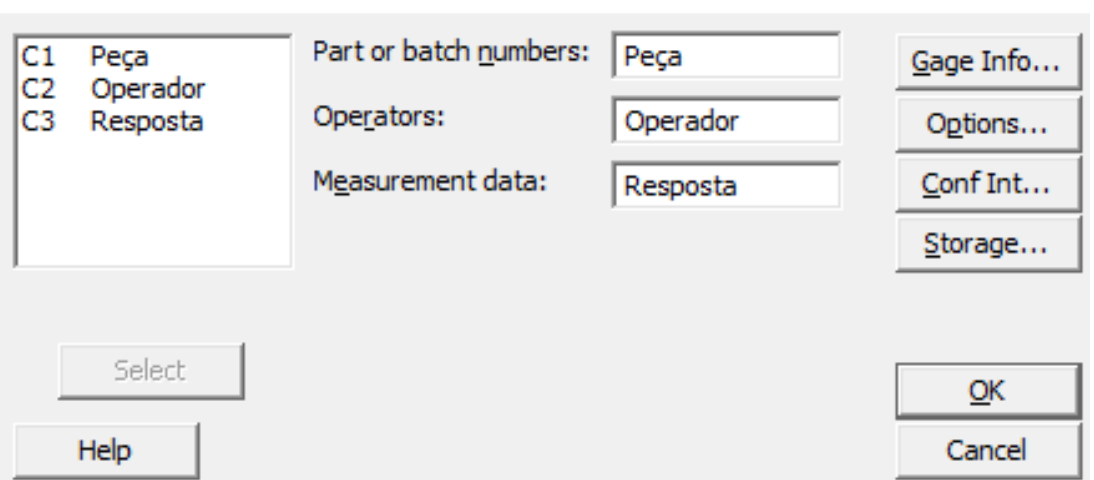

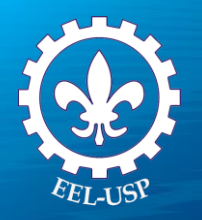

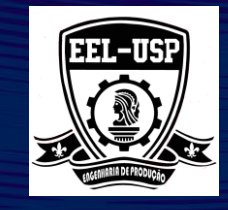

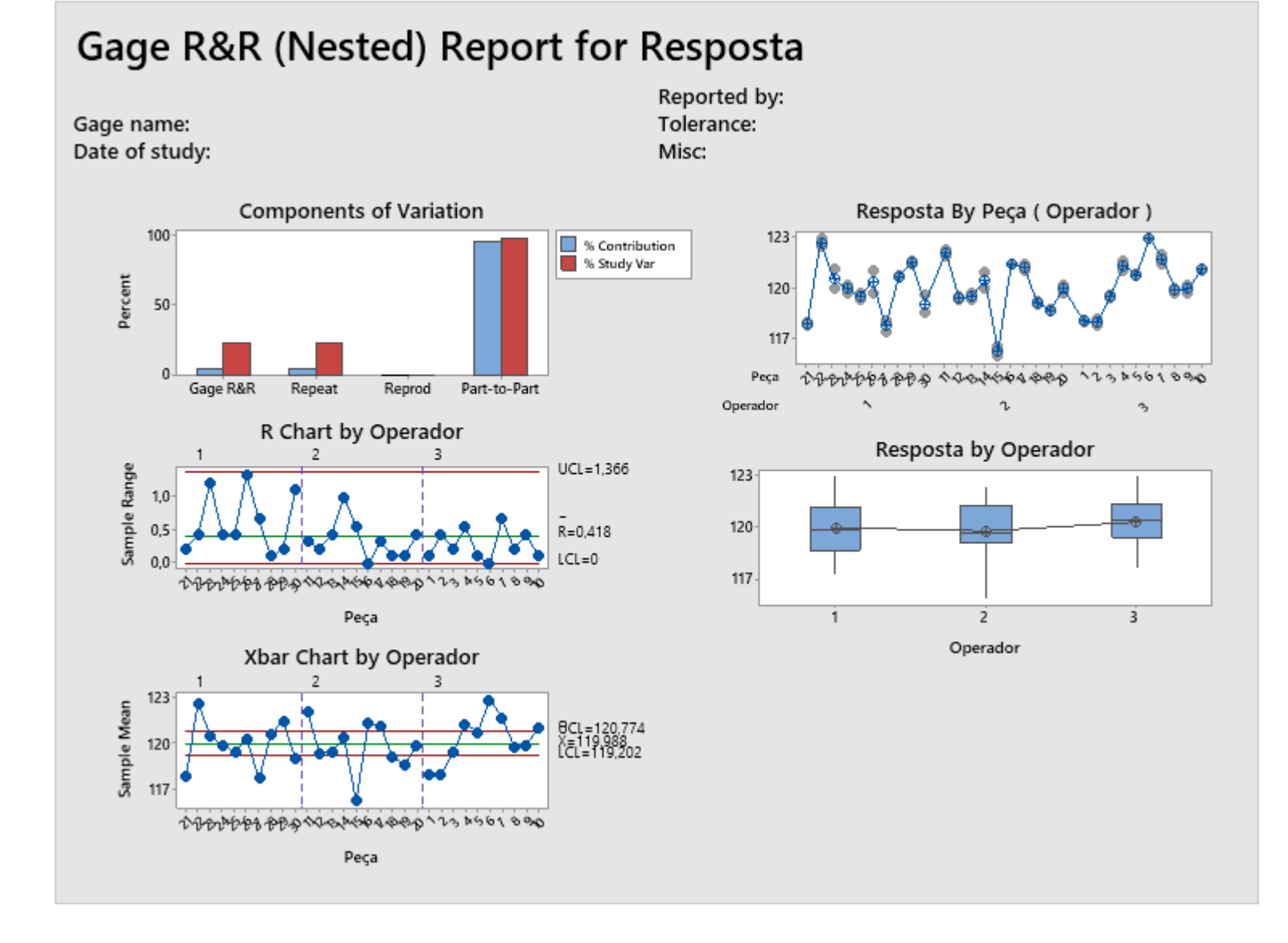

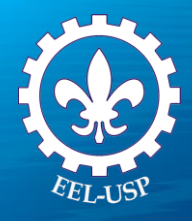

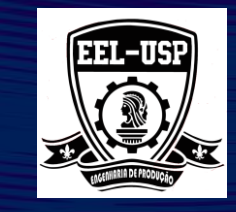

### **Gage R&R (Nested) for Resposta**

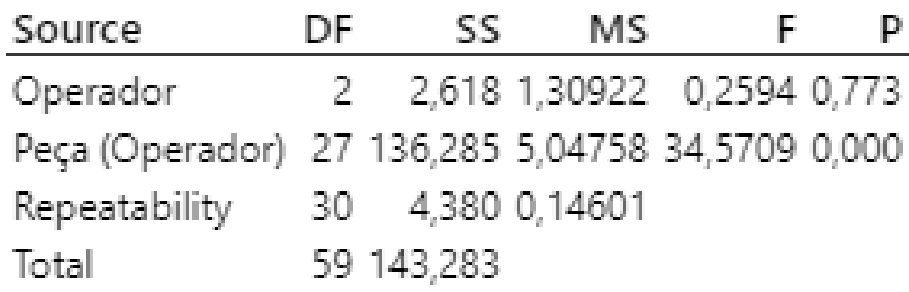

### **Gage Evaluation**

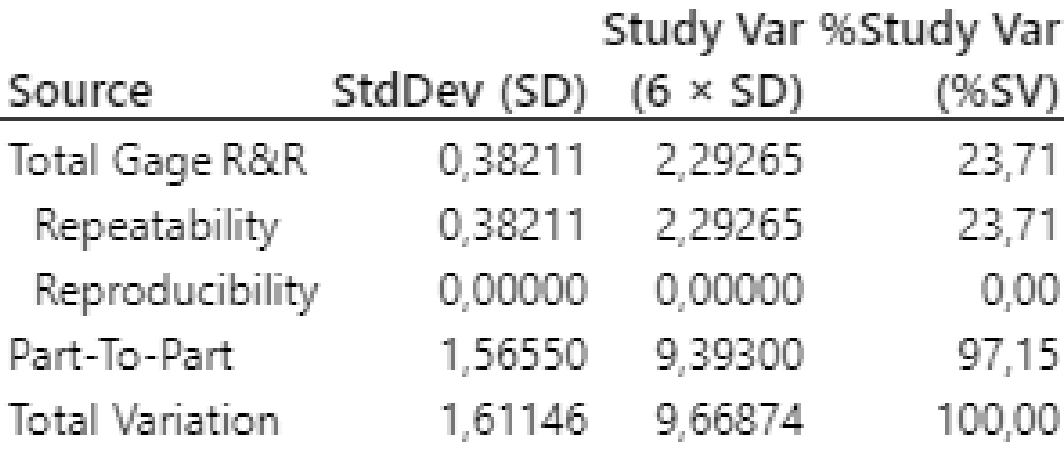

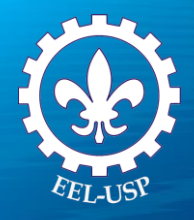

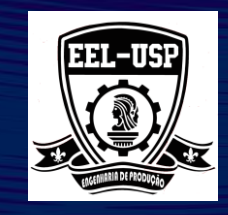

### **Exemplo 4: Qualidade da Estamparia**

#### **PROPOSTA**

Identificar diferenças entre as avaliações visuais realizadas por analistas distintos.

### **PROBLEMA**

Avaliadores de tecidos em uma indústria de estamparia avaliam a qualidade da estamparia em algodão em uma escala de 1 a 5 pontos. O engenheiro de qualidade deseja avaliar a consistência e a exatidão das classificações dos avaliadores.

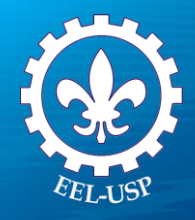

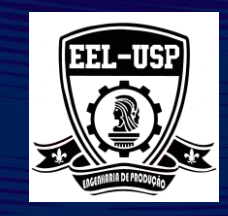

### **DADOS COLETADOS**

O engenheiro pede que quatro avaliadores classifiquem a qualidade da estamparia em 50 amostras de tecidos duas vezes, em ordem aleatória.

#### **FERRAMENTAS UTILIZADAS**

➢ Atribute Agreement Analysis.

**ARQUIVO DE DADOS: Qualidade da Estamparia.MPJ**

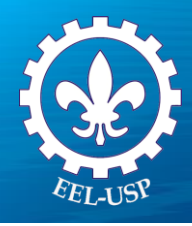

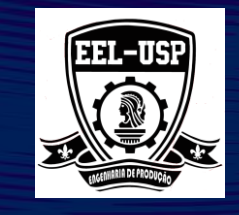

Attribute Agreement Analysis

### **ATRIBUTE AGREEMENT ANALYSIS**

- 1. Abra o arquivo **QualidadeDaEstamparia.MPJ**
- 2. Escolha **Stat > Quality Tools > Atribute Agreement Analysis**
- 3. Complete a caixa de dialogo, como mostramos ao lado:
- 4. Clique em **OK** em todas as caixas de diálogo.

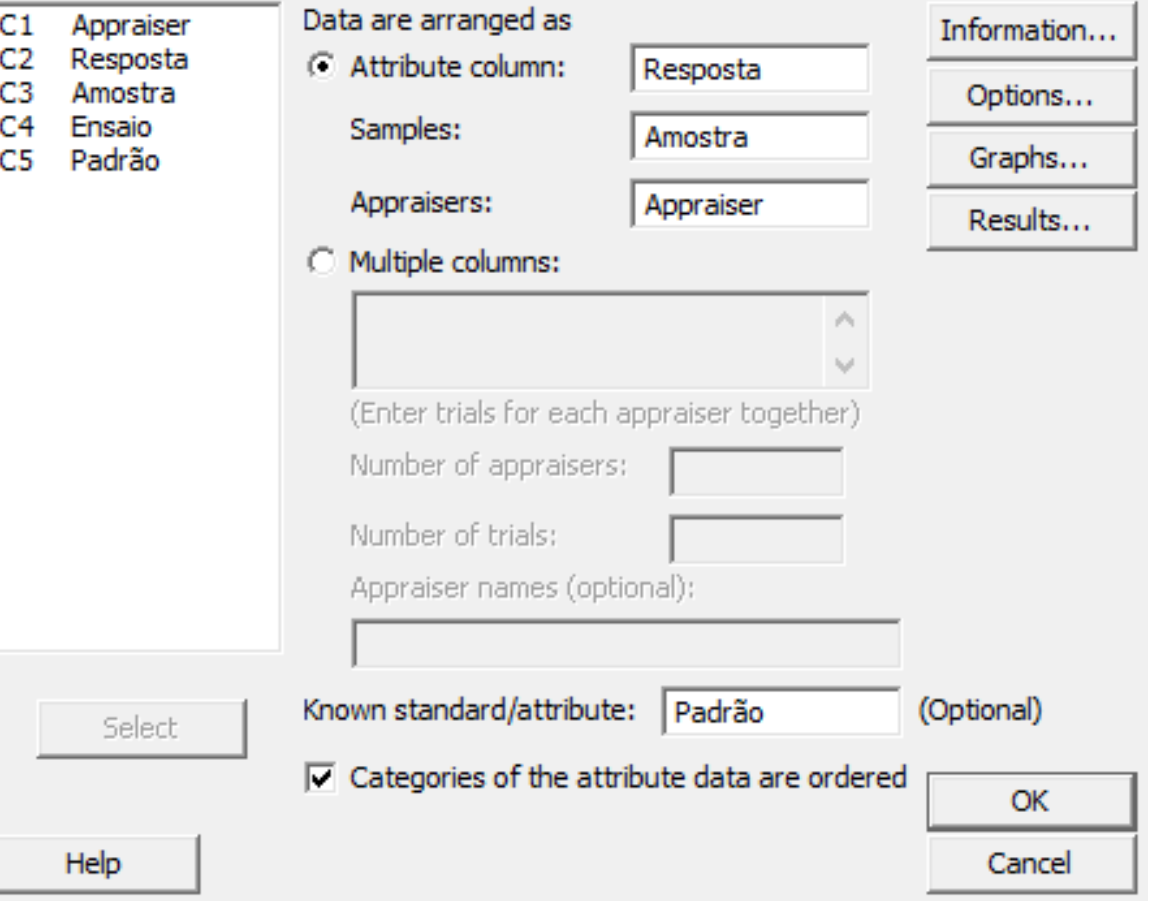

×

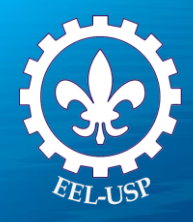

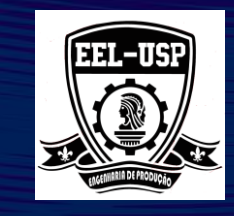

#### **Assessment Agreement**

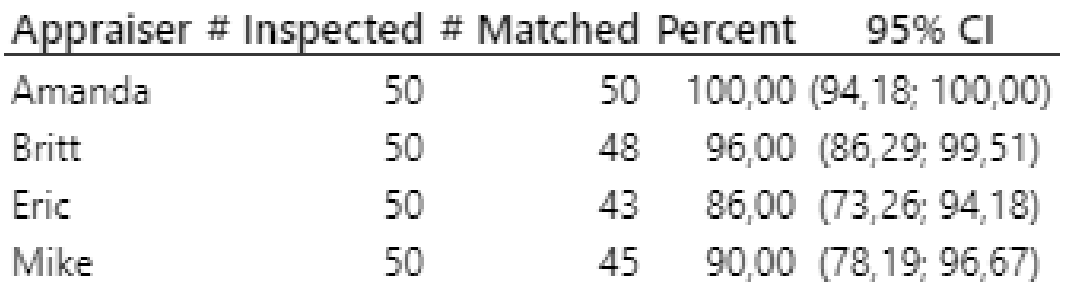

# Matched: Appraiser agrees with him/herself across trials.

#### **Assessment Agreement**

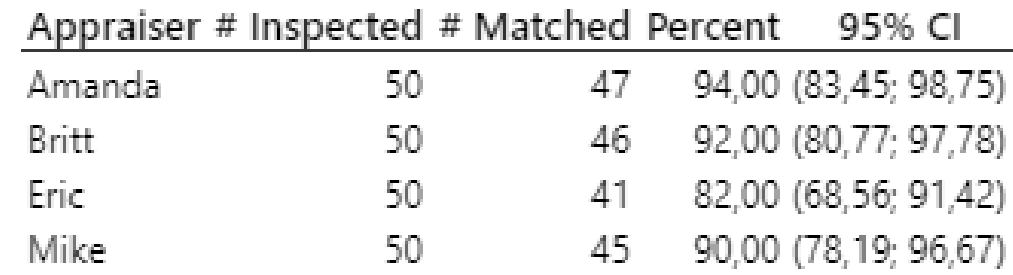

# Matched: Appraiser's assessment across trials agrees with the known standard.

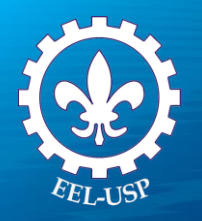

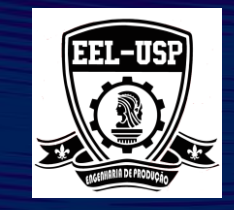

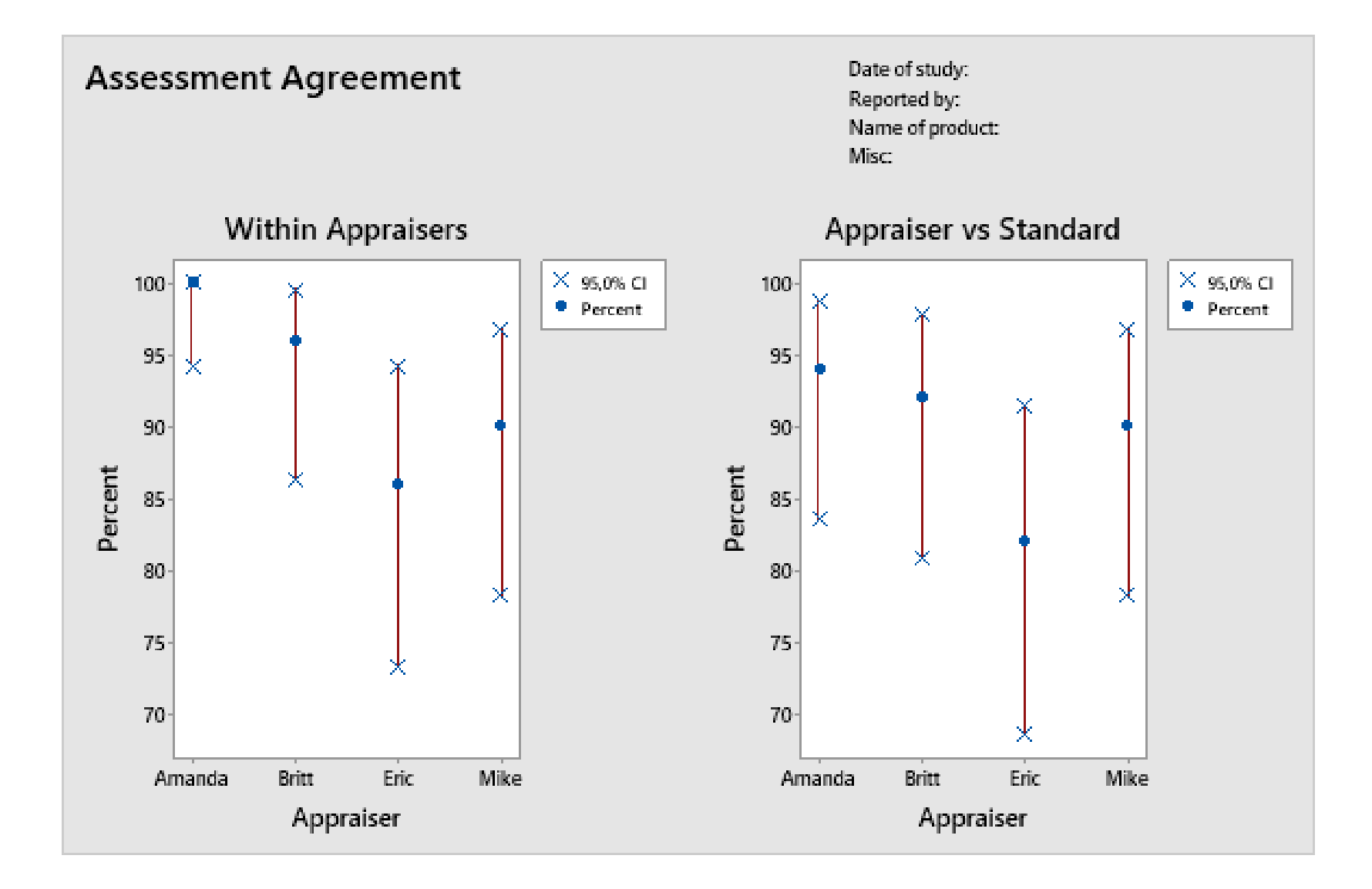